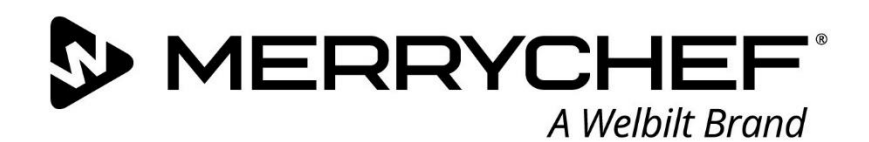

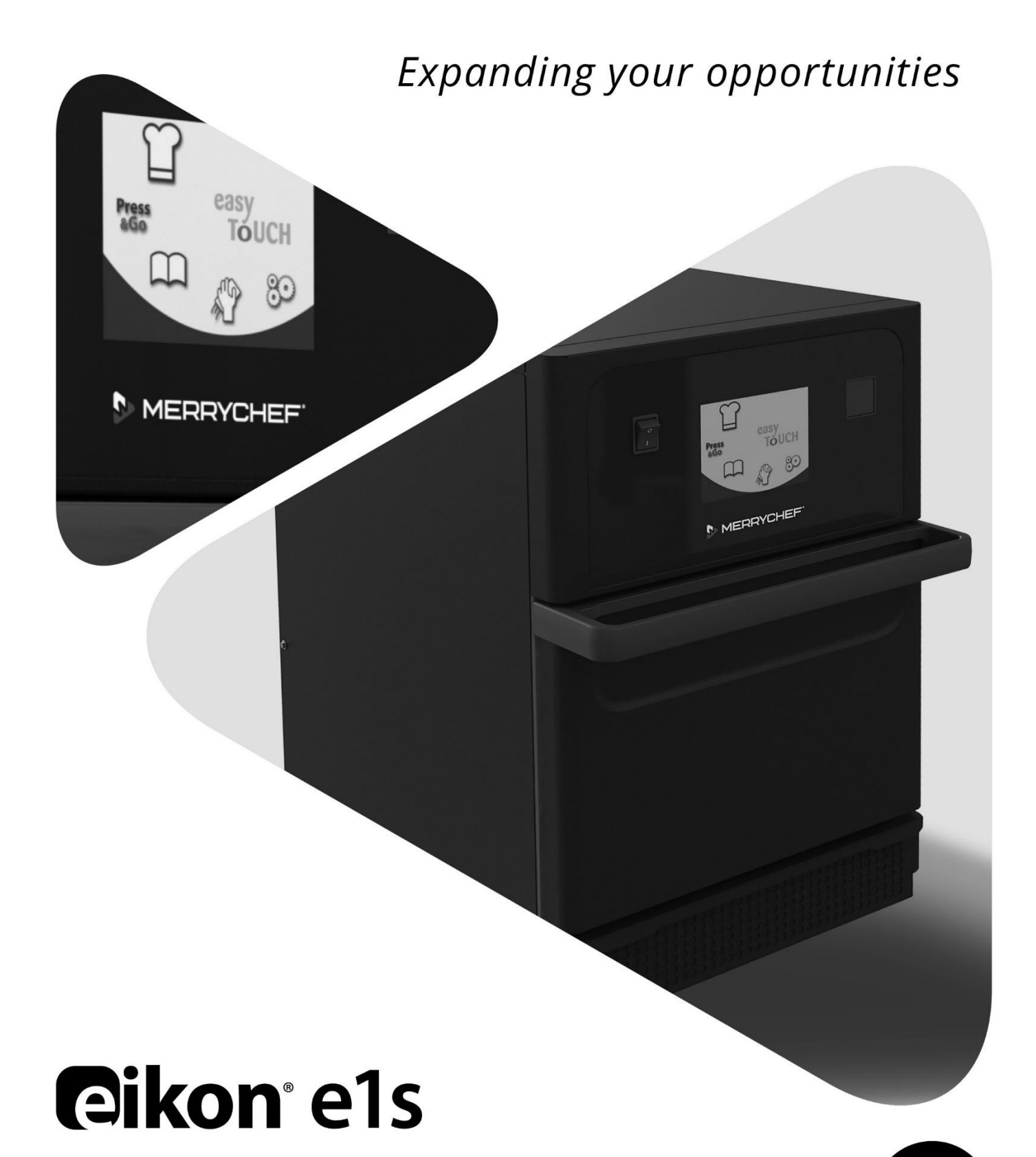

ЭE

Betriebsanleitung CE

Abschnitt 2: Betriebs- und Installationshandbuch

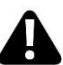

 $\bigcirc$  MERRYCHEF<sup> $\cdot$ </sup> A Welbilt Brand

# Inhaltsverzeichnis

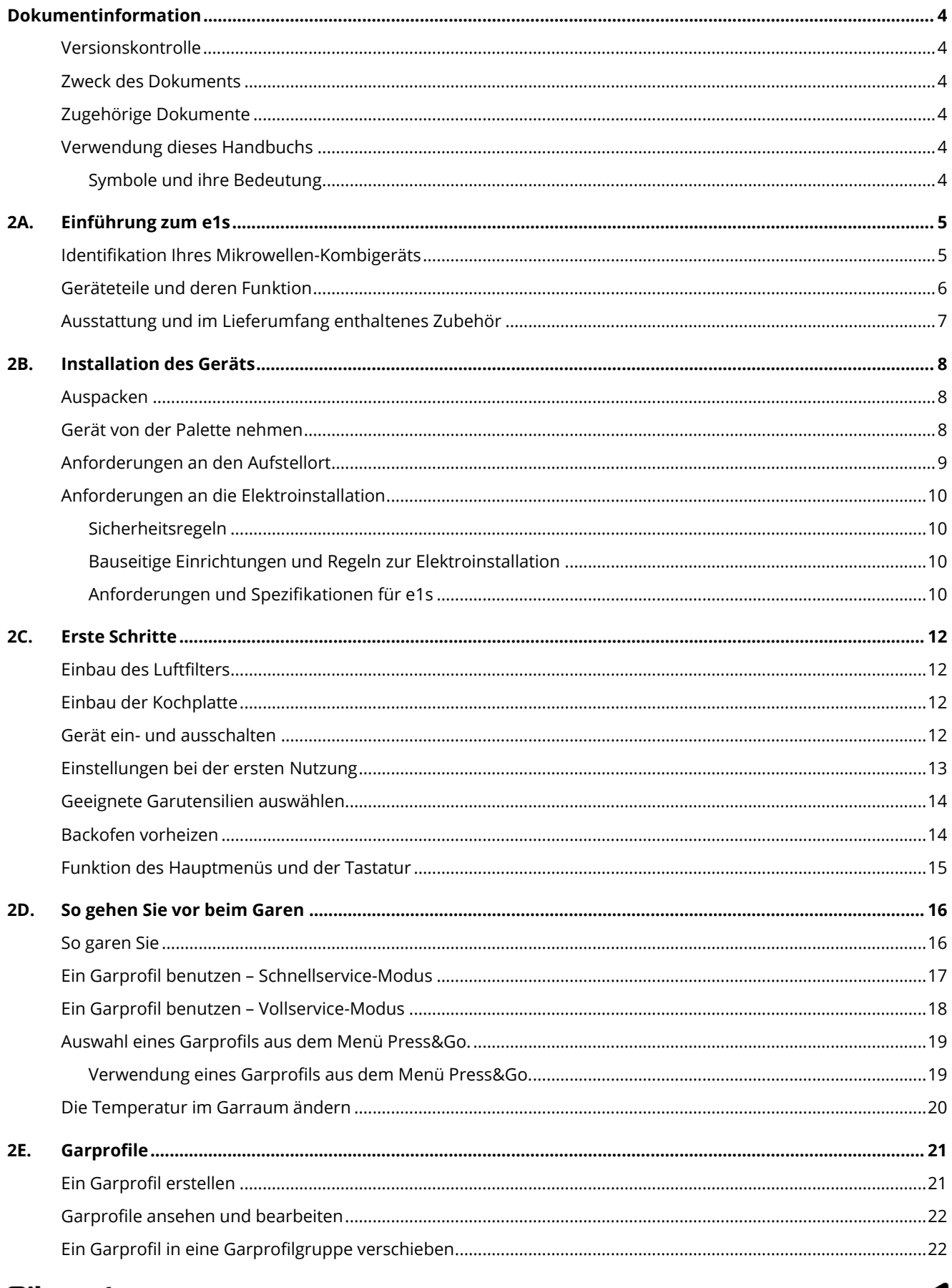

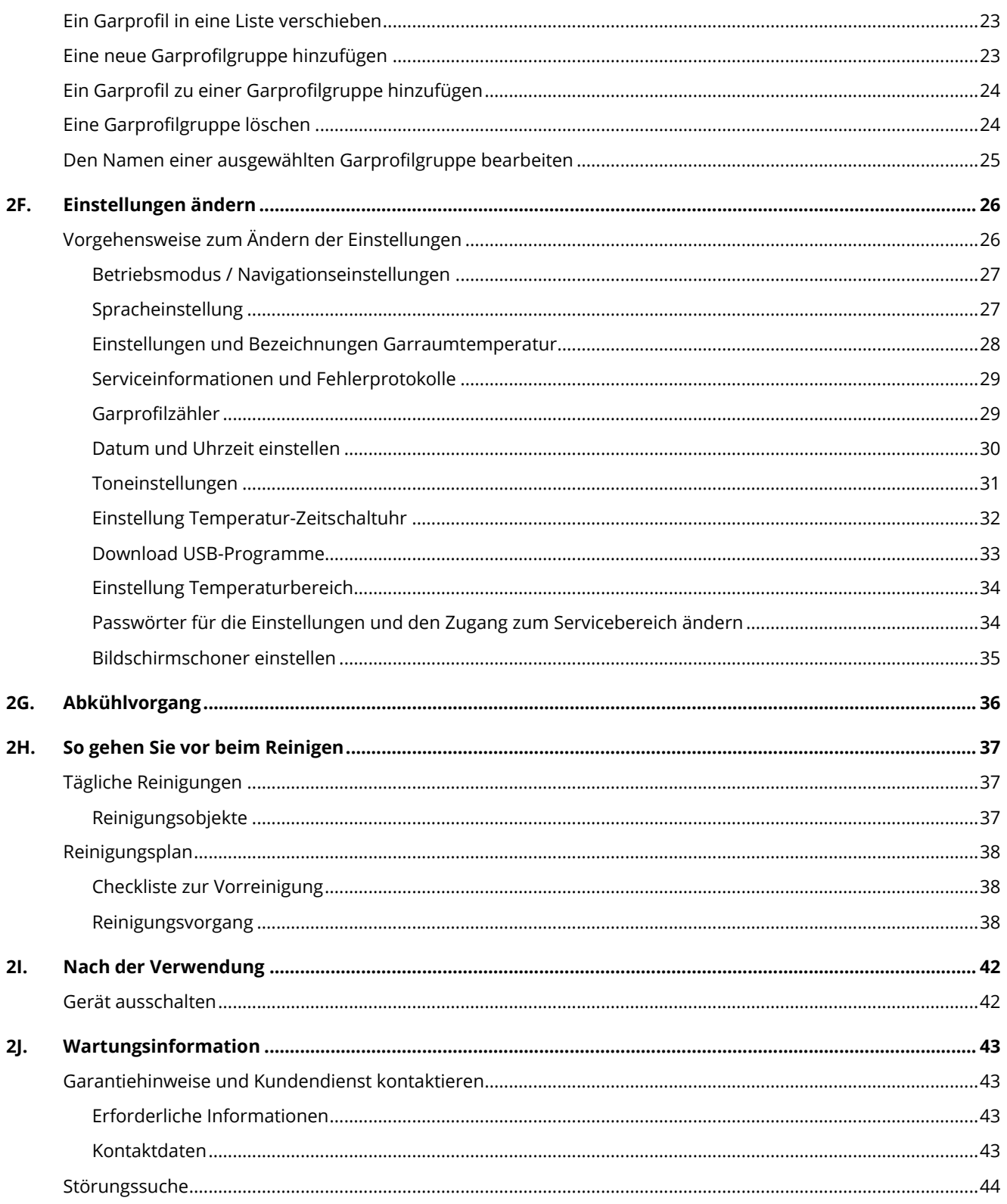

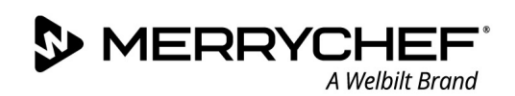

# <span id="page-3-0"></span>**Dokumentinformation**

# <span id="page-3-1"></span>**Versionskontrolle**

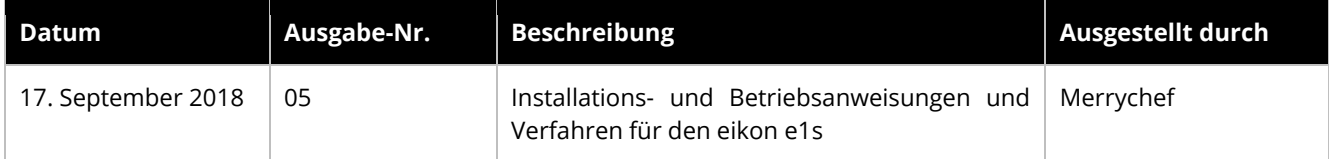

# <span id="page-3-2"></span>**Zweck des Dokuments**

Dieses Handbuch gibt eine kurze Einführung in den Merrychef eikon e1s Backofen. Es soll Ihnen bei der Erstinbetriebnahme helfen als auch eine Anleitung bei dem regelmäßigen Betrieb des Systems bieten.

# <span id="page-3-3"></span>**Zugehörige Dokumente**

Dieses Dokument ist ein Bestandteil der gesamten Betriebsanleitung des Merrychef eikon e1s. Die gesamte Betriebsanleitung ist in drei Abschnitte aufgeteilt:

- Abschnitt 1: Sicherheitshinweise
- Abschnitt 2: Betriebs- und Installationshandbuch
- Abschnitt 3: Service- und Reparaturhandbuch

### <span id="page-3-4"></span>**Verwendung dieses Handbuchs**

Lesen Sie dieses Handbuch, bevor Sie das Gerät einbauen und verwenden. Es sollte auch in Verbindung mit den Sicherheitshinweisen (Abschnitt 1) und dem Service- und Reparaturhandbuch (Abschnitt 3) verwendet werden.

#### <span id="page-3-5"></span>**Symbole und ihre Bedeutung**

Wichtige Information in diesem Abschnitt sind durch Symbole und Warnhinweise hervorgehoben.

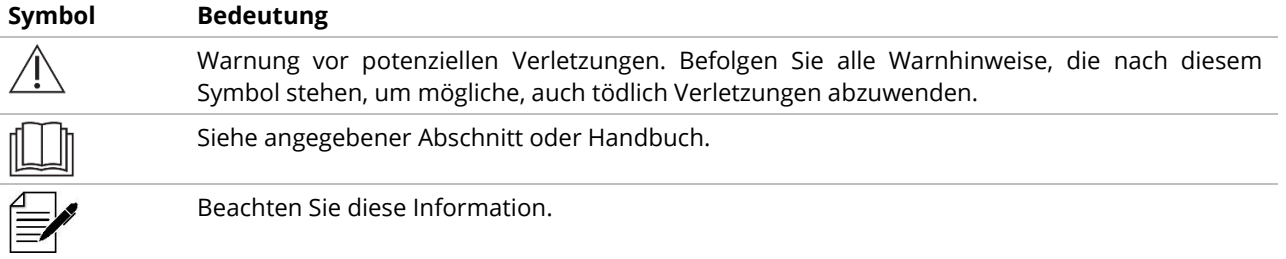

#### **Warnhinweise**

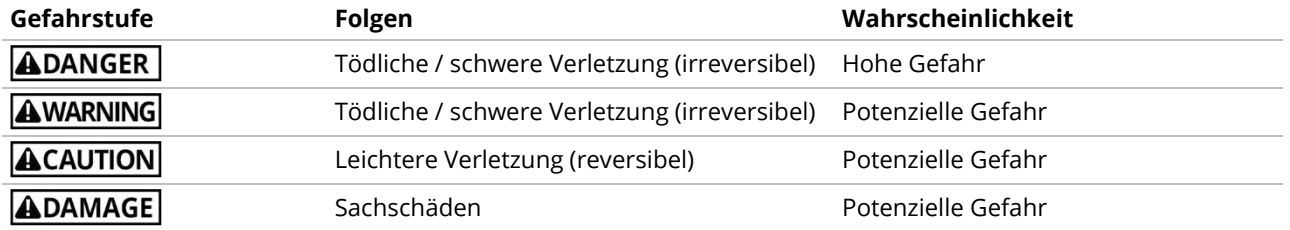

# <span id="page-4-0"></span>**2A. Einführung zum e1s**

Das Merrychef eikon e1s Mikrowellen-Kombigerät bietet Ihnen die Flexibilität des Kombinationskochens mit zusätzlichen Einstellmöglichkeiten der Lüfterdrehzahl und Mikrowellenleistung.

Kombinationskochen ermöglicht eine hohe Qualität der Kochresultate in einem Bruchteil der Zeit, die für konventionelle Kochvorgänge benötigt wird, insbesondere beim Backen, Gratinieren, Rösten und Grillen von Speisen.

Nach der Einrichtung können präzise Anweisungen für das Kombi- oder Konvektionsgaren für ausgewählte Garvorgänge in den Speicher des Backofens programmiert werden, damit diese später einfach und exakt wiederholt werden können. Bis zu 1024 Programme können gespeichert und auf einfache Weise abgerufen werden.

Durch die mehrstufige Programmierung ist die Bedienung des Backofens noch flexibler. Dies ermöglicht die genauen Voraussetzungen für die Qualität der Kochresultate, die je nach Lebensmittelarten eingestellt werden können. Einzelne Garprogramme können bis zu sechs Schritte enthalten, wobei jede Stufe mit seiner eigenen Gardauer, Lüfterdrehzahl und Mikrowellenleistung gesteuert werden kann.

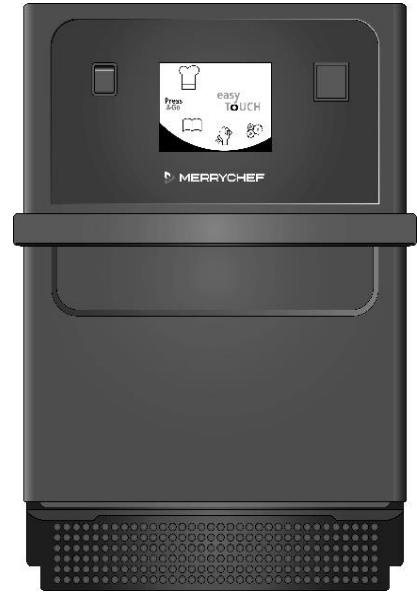

**S** MERRYCHE

A Welbilt Brand

*Abbildung 2.1: e1s Backofen Vorderansicht*

# <span id="page-4-1"></span>**Identifikation Ihres Mikrowellen-Kombigeräts**

Die folgenden Informationen sind auf der Rückseite des Ofens auf dem Typenschild enthalten:

- Marke und Name (Merrychef)
- Modellreihe (e1s)
- Modellnummer
- **Seriennummer**
- Versorgungsspannung
- Maximaler Phasenstrom
- Maximale Versorgungsleistung
- Mikrowellen-Ausgabeleistung
- Konvektions-Ausgabeleistung
- Mikrowellenfrequenz
- Hersteller
- **Herstellungsort**
- Weltweiter Hauptsitz

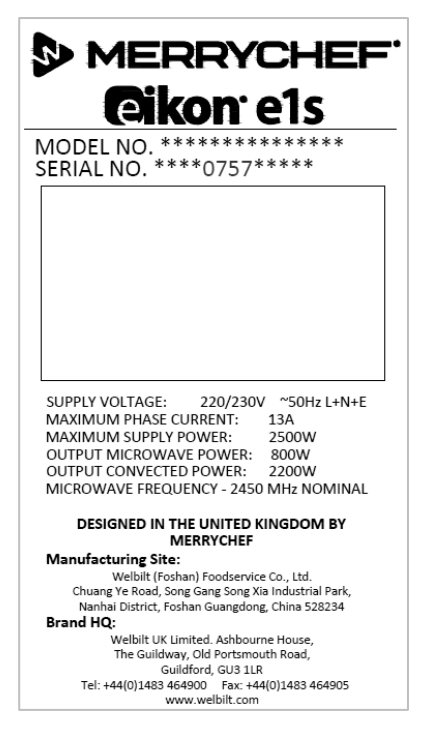

 *Abbildung 2.2: e1s Typenschild*

**3** MERRYC A Welhilt Branc

# <span id="page-5-0"></span>**Geräteteile und deren Funktion**

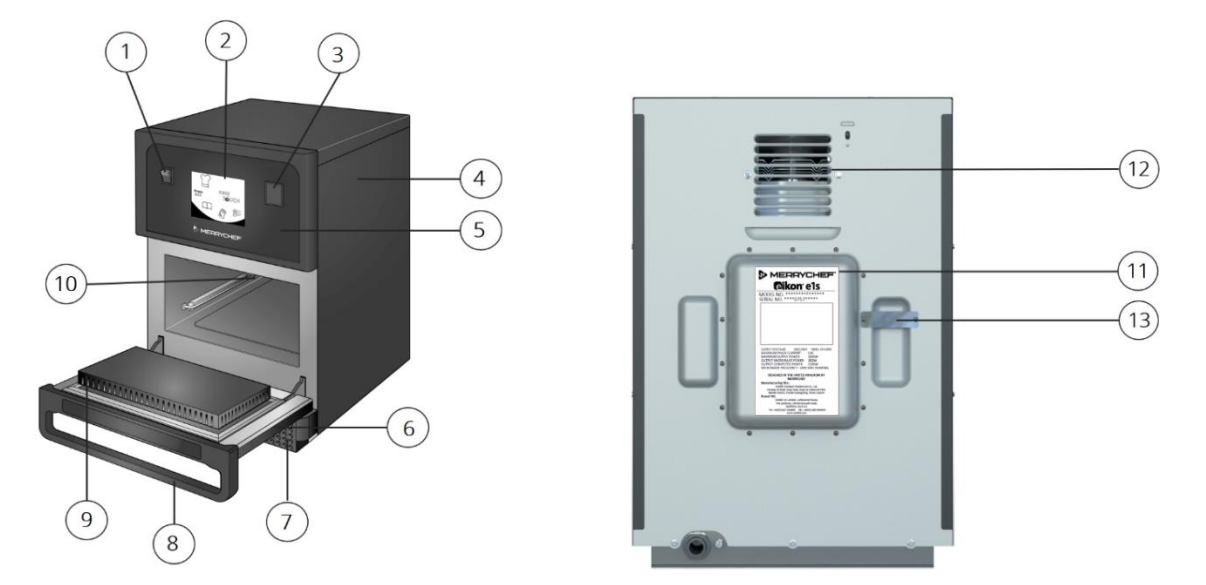

*Abbildung 2.3: Geräteteile und deren Funktion*

- 1) **EIN/AUS-Geräteschalter**  Schaltet das Mikrowellen-Kombigerät ein und aus. Durch Drücken des AUS-Schalters wird das Gerät nicht von der Stromversorgung getrennt.
- 2) **easyTouch® Bedienblende** Durch Einschalten des Geräts beleuchtet die easyTouch®-Bildschirmanzeige die Bedienoberfläche.
- 3) **USB-Schnittstelle** Eine USB-Buchse befindet sich unter der Abdeckung und ermöglicht Aktualisierungen der auf dem Gerät gespeicherten Programme.
- 4) **Schutzhaube** Die Haube kann nur mit speziellen Werkzeugen entfernt werden. Verhindert das versehentliche Berühren stromführender Teile sowie den sich drehenden Lüfter. Stellen Sie sicher, dass die Haube sicher angebracht ist.
- 5) **Bedienblende** Verhindert das versehentliche Berühren stromführender Teile. Achten Sie stets darauf, dass die Bedienblende angebracht ist.
- 6) **Gerätetür** Die Gerätetür ist eine präzisionsgefertigte Energiebarriere mit drei Mikrowellen-Sicherheitsabschirmungen. Gerätetür stets sauber halten und keine schweren Gegenstände darauf abstellen.
- 7) **Luftfilter** Der Luftfilter befindet sich unten an der Vorderseite des Geräts und ist Teil des Belüftungssystems. Halten Sie ihn frei von Verstopfungen, und reinigen Sie ihn täglich wie beschrieben unter *Abschnitt 2G: Reinigungsarbeiten*.
- 8) **Türgriff** Der Türgriff besteht aus der Querstange, die zum Öffnen nach außen gezogen und nach unten geklappt wird.
- 9) **Türdichtungen**, gewährleisten die sichere Abdichtung rund um die Ofentür. Halten Sie die Dichtungen stets sauber und prüfen Sie sie regelmäßig auf Anzeichen für Beschädigungen.
- 10) **Garraum** Auch Garkammer genannt, besteht aus Edelstahl und wird zum Garen der Produkte verwendet.
- 11) **Typenschild** Das Typenschild befindet sich auf der Rückseite des Geräts und gibt die Seriennummer, das Modell und die Leistungsdaten an.
- 12) **Luftauslässe** auf der Rückseite dienen dazu, interne Komponenten zu kühlen und den Dampf aus dem Garraum entweichen zu lassen. Die Luftaustrittsöffnungen dürfen nicht blockiert sein und sie lassen keine Mikrowellenenergie nach außen austreten.
- 13) **Dampfrohr und Abdeckung**  Ein abgedecktes Rohr vom Garraum auf die Rückseite des Ofens, um den Dampf sowie einen Druckaufbau während des Kochens abzuleiten.

# <span id="page-6-0"></span>**Ausstattung und im Lieferumfang enthaltenes Zubehör**

Das e1s Mikrowellen-Kombigerät wird mit folgender Ausrüstung und Zubehör geliefert.

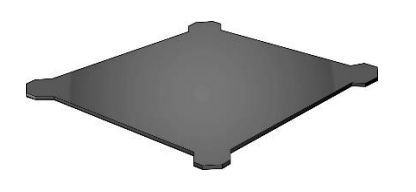

#### **Kochplatte**

Die Kochplatte befindet sich im Gerät und das Gargut wird darauf in geeigneten Schüsseln oder Tellern platziert. Die Kochplatte kann zur Reinigung abgenommen werden.

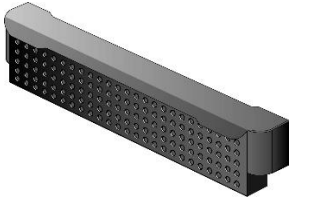

**Luftfilter**

Der Luftfilter befindet sich unten an der Vorderseite des Geräts und ist Teil des Belüftungssystems. Dieser sollte stets sauber und frei von Obstruktionen sein.

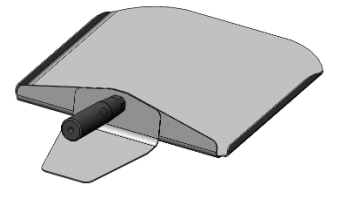

**Heber**

Mithilfe des Hebers kann das heiße Gargut aus dem Ofen gehoben werden.

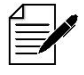

*Es gibt eine Vielzahl von weiteren optionalen Merrychef Zubehör, welches Sie als Kunde mit Ihrem Mikrowellen-Kombigerät nutzen können. Wenden Sie sich an Ihren Merrychef Vertragshändler, um mehr Informationen zu erhalten.*

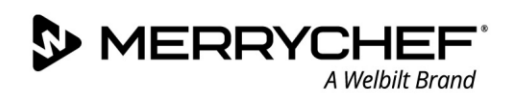

# <span id="page-7-0"></span>**2B. Installation des Geräts**

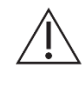

*Bediener müssen Abschnitt 1 lesen: Sicherheitshinweise bevor Sie das Mikrowellen-Kombigerät installieren oder verwenden.*

# <span id="page-7-1"></span>**Auspacken**

1. Schneiden Sie Kistenumreifungsbänder durch und entfernen Sie den Deckel.

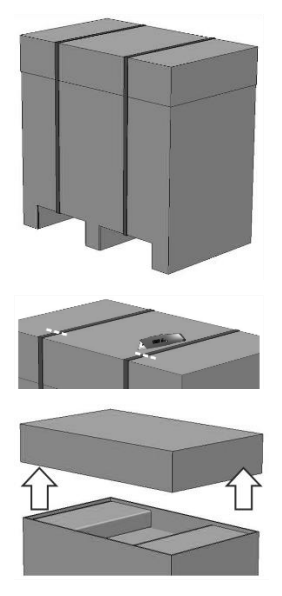

- 2. Die Kundendokumentation und jegliches Produktzubehör herausnehmen:
	- 1x Luftfilter
	- 1x Kochplatte
	- 1x Sicherheitshinweise
	- 1x Betriebs- und Installationshandbuch

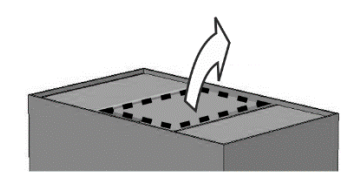

3. Entfernen Sie die Verpackung, um das Mikrowellen-Kombigerät freizulegen.

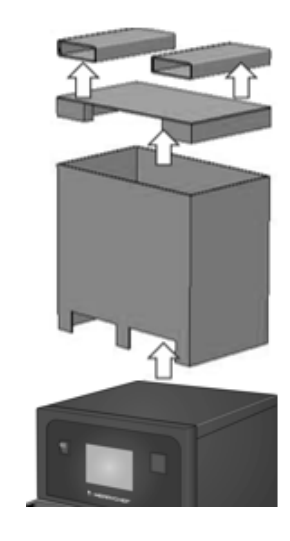

Prüfen Sie das Gerät auf Schäden vor Abzeichnung des Lieferscheins. Dokumentieren Sie Schäden auf dem Lieferschein und informieren Sie den Spediteur und Hersteller.

<span id="page-7-2"></span>**AWARNING** Beschädigte Geräte dürfen keinesfalls installiert und in Betrieb genommen werden.

### **Gerät von der Palette nehmen**

1. Die angemessenen Hebepunkte identifizieren.

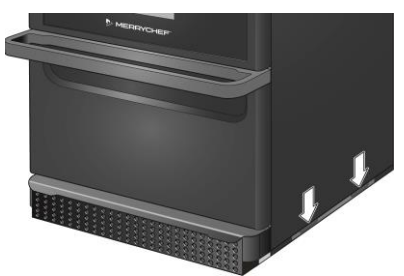

#### **AWARNING**

- Angemessene persönliche Schutzausrüstung tragen.
- **Das Gerät nicht am Griff anheben.**
- Quetschgefahr durch Umkippen des Geräts. Gehen Sie vorsichtig vor.

2. Das Gerät aus der Verpackung heben. Das Gerät ist jetzt bereit für die Installation.

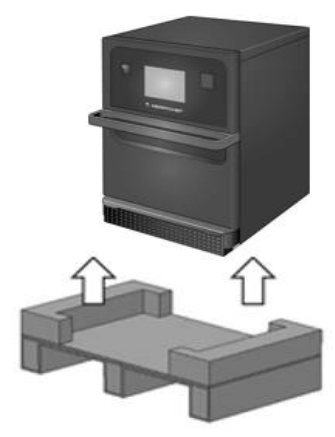

 $\blacksquare$ ikon e1s –

# <span id="page-8-0"></span>**Anforderungen an den Aufstellort**

#### **Minimaler Platzbedarf**

Abbildung 2.4 zeigt den erforderlichen Platzbedarf zum Einbau des Geräts. Weiterhin sind die horizontalen Mindestabstände zu benachbarten Wänden und Flächen angegeben. Der Sicherheitsabstand nach oben muss stets eingehalten werden.

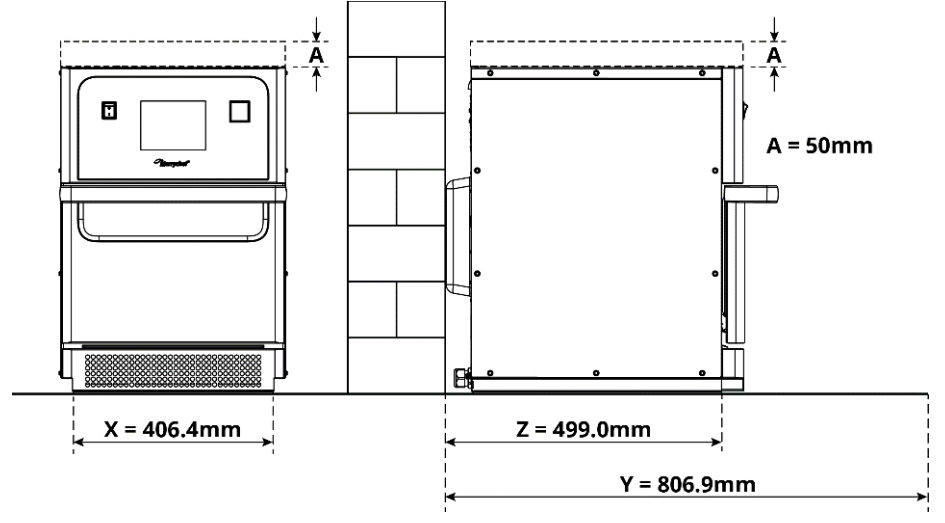

*Abbildung 2.4: Minimale Platzanforderungen*

- Sicherheitsabstand nach oben (A) = 50 mm
- Einbautiefe:
	- − Gerätebreite (X) = 406,4 mm
	- − Gerätetiefe (gesamt) mit offener Garraumtür (Y) = 806,9 mm
	- − Tischtiefe (Z) = 499,0 mm
- Sicherheitsabstand nach links/rechts / hinten: 0 mm

#### **Prinzipieller Platzbedarf**

Für die sichere Bedienung der Geräte, insbesondere für die sichere Handhabung des heißen Garguts, ist vor den Geräten erheblich mehr Platz notwendig als der angegebene Platzbedarf. Für die Zugänglichkeit zwecks Wartung werden generell größere Wandabstände empfohlen.

Die folgenden Geräteteile dürfen am Aufstellort nicht abgedeckt, verändert oder blockiert werden:

- Luftaustrittsöffnungen an der Geräterückseite
- Luftfilter an der Gerätevorderseite

#### **Gerät auf Arbeitstisch aufstellen**

Das Gerät muss auf einer geeigneten Arbeitsfläche aufgestellt werden, welche das Gewicht des Geräts tragen kann.

Um die Standfestigkeit des Geräts zu gewährleisten, sind folgende Regeln zu beachten:

- Die Arbeitsplatte muss eine rutschhemmende Oberfläche aufweisen.
- Die Abstellfläche unter dem Aufstellort muss die folgenden Eigenschaften aufweisen:
	- Die Abstellfläche muss eben und neigungsfrei sein.
	- Die Abstellfläche muss das Gewicht des Geräts in Betrieb sowie das Gewicht des Unterbaus des Geräts tragen können: 50 Hz = 46 kg und 60 Hz = 45 kg.

# <span id="page-9-0"></span>**Anforderungen an die Elektroinstallation**

#### <span id="page-9-1"></span>**Sicherheitsregeln**

**ADANGER** Beachten Sie die folgenden Regeln, um Gefahren vorzubeugen, die durch fehlerhafte elektrische Anschlüsse verursacht werden:

- Nur Elektrofachkräfte eines autorisierten Servicebetriebs im Sinne von EN 50110-1 dürfen Arbeiten an elektrischen Einrichtungen vornehmen.
- Die Stromversorgung muss in Übereinstimmung mit den jeweils vor Ort geltenden Vorschriften der jeweiligen Berufsgenossenschaften und des zuständigen Energieversorgungsunternehmens angeschlossen werden.
- Das Gehäuse des Geräts muss in geeigneter Weise geerdet und an ein System für den Potenzialausgleich angeschlossen sein.
- Wenn zwei Mikrowellen-Kombigeräte in einem Stapelgestell untergebracht sind, müssen sowohl die Gehäuse beider Geräte als auch das Stapelgestell selbst in geeigneter Weise geerdet und an ein System für den Potenzialausgleich angeschlossen sein.
- Tragen Sie die persönliche Schutzausrüstung, wie in den *Sicherheitshinweisen - Abschnitt 1F* angegeben.

#### <span id="page-9-2"></span>**Bauseitige Einrichtungen und Regeln zur Elektroinstallation**

Tabelle 2.1 zeigt, welche elektrischen Einrichtungen vom Kunden bereitgestellt und welche Vorschriften beim Anschließen des Geräts beachtet werden müssen.

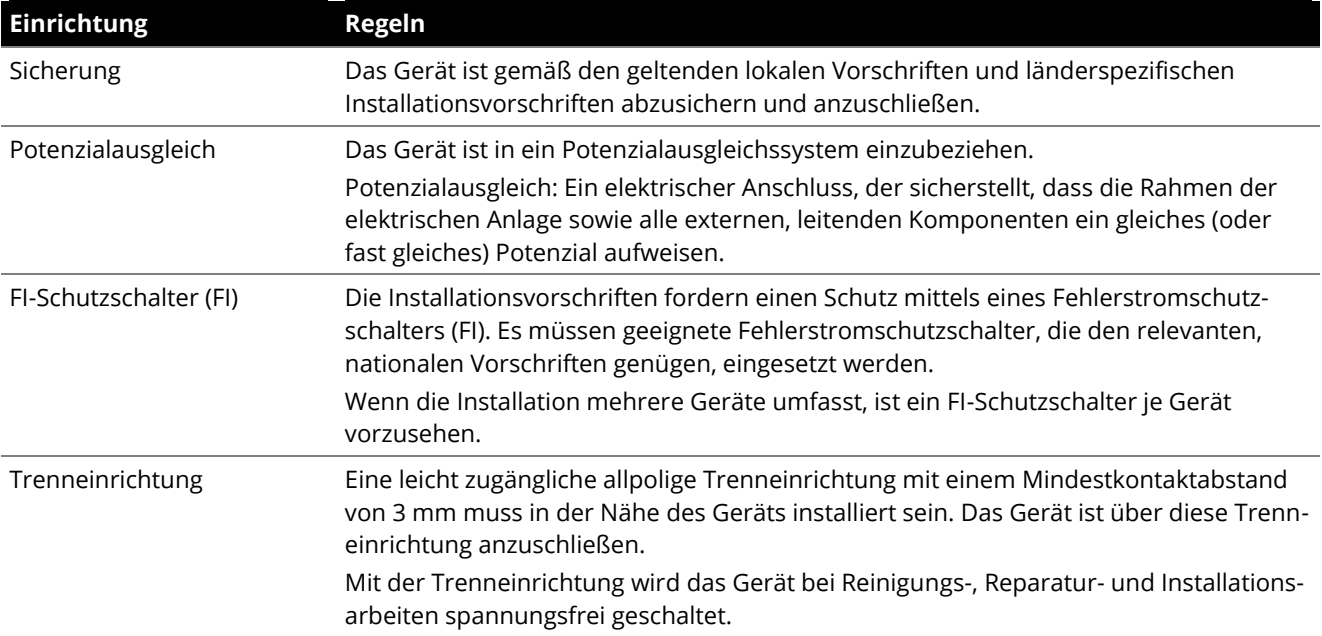

*Tabelle 2.1: Elektrische Anlagen und Vorschriften*

#### <span id="page-9-3"></span>**Anforderungen und Spezifikationen für e1s**

#### **Eingebauter Frequenzumrichter**

- Das Gerät ist mit einem Frequenzumrichter (FU) und einem EMV-Netzfilter ausgerüstet.
- Diese Ausstattung kann zu einem Ableitstrom von über 3,5 mA je FU führen.
- Setzen Sie in Abhängigkeit der Bemessungsspannung einen geeigneten FI-Schutzschalter ein.

#### **Eigenschaften des Fehlerstrom-Schutzschalters**

Der Fehlerstrom-Schutzschalter (FI) muss folgende Eigenschaften aufweisen:

- Filter zur Filterung von HF-Strömen.
- "Zeitverzögert" Auslösungseigenschaft für FI-Einrichtungen mit Auslöseschwelle >30mA: Verhindert das Auslösen von FI durch Ladestrom von Kondensatoren und parasitären Kapazitäten, wenn das Gerät eingeschaltet ist.
- "Ableitstrom-Schutz, Typ SI" Auslösungseigenschaft für FI-Einrichtungen mit Auslöseschwelle > 30mA: Unempfindlich gegen Fehlauslösungen.

#### **Leistungsschalter**

Geräteaufbauten mit Standard-(Typ "B")-Leistungsschaltern reagieren empfindlich auf Überspannungen, die beim Einschalten von Kühl- und Gefrierschränken und sonstigen Küchengeräten, einschließlich Mikrowellen-Kombigeräten, auftreten können. Aus diesem Grund muss ein separater Typ "D"-Leistungsschalter (speziell für diese Art von Geräten entwickelt) eingebaut sein. Für jedes installierte Gerät muss jeweils ein Leistungsschalter der entsprechenden Einstufung eingebaut werden.

#### **Niederohmige Stromversorgung**

• Das Mikrowellen-Kombigerät für die gewerbliche Nutzung erfüllt die Norm EN 61000-3-11. Wenn jedoch empfindliche Geräte an die gleiche Stromversorgung wie das Gerät angeschlossen werden, muss der Benutzer in Abstimmung mit dem Stromversorger gegebenenfalls ermitteln, ob alternativ eine niederohmige Stromversorgung verwendet werden sollte.

#### **Elektrischer Anschluss**

• Das Mikrowellen-Kombigerät e1s ist nur als einphasige Ausführung erhältlich. Der Strombedarf beträgt bei allen Konfigurationen maximal 13 A, wie in Tabelle 2.2 aufgeführt.

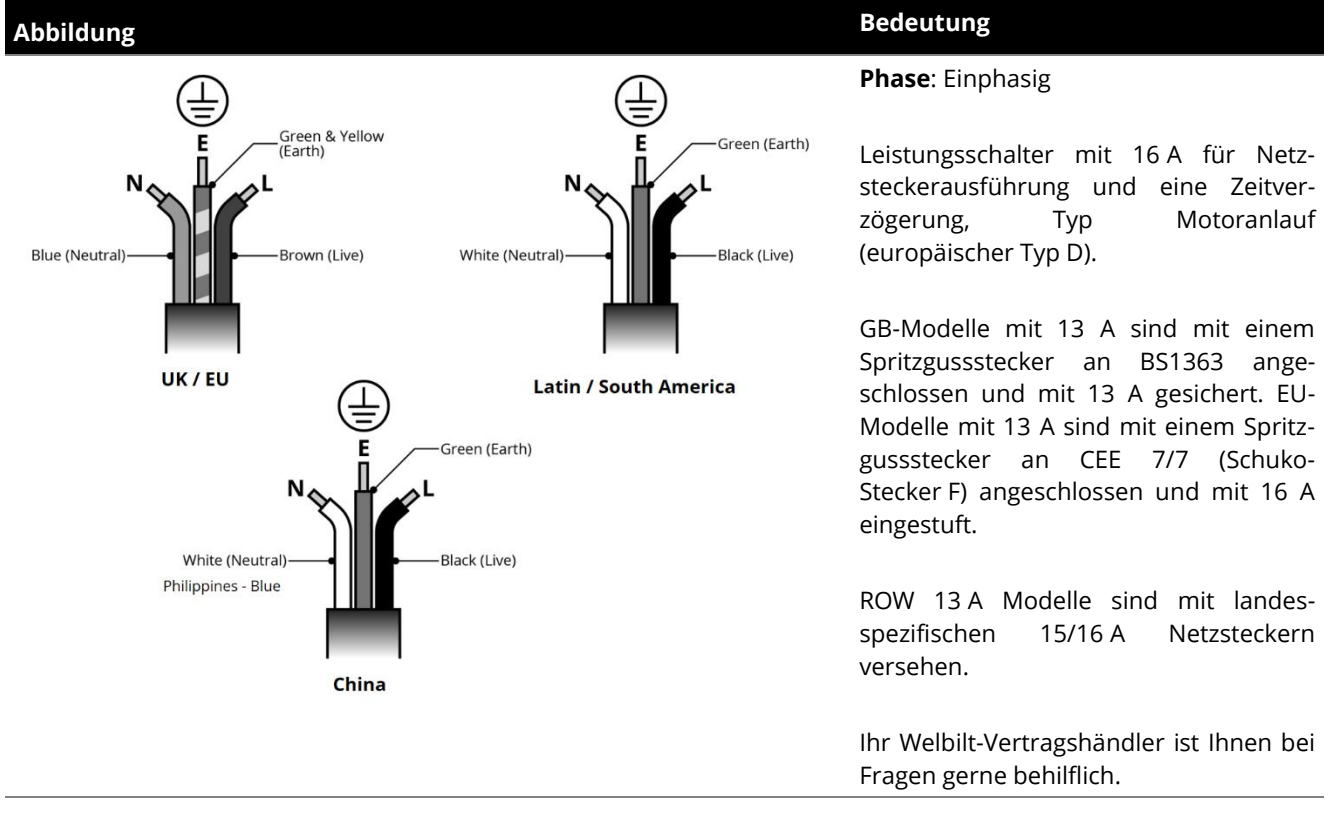

*Tabelle 2.2: Elektrische Spezifikationen des e1s*

#### **Potenzialausgleich**

• Ein Potenzialausgleichspunkt zum Potenzialausgleich befindet sich auf der Rückseite des Geräts, für einen unabhängigen Erdungsanschluss (Masse).

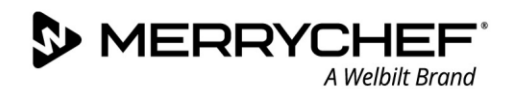

# <span id="page-11-0"></span>**2C. Erste Schritte**

Vor dem Einschalten des Backofens muss jeder Benutzer das *Abschnitt 1G* lesen: *Gefahren und Sicherheitsmaßnahmen bei Inbetriebnahme des Geräts* in den Sicherheitshinweisen.

# <span id="page-11-1"></span>**Einbau des Luftfilters**

Der Luftfilter wird unterhalb der Gerätetür eingesetzt. Die Befestigung erfolgt magnetisch.

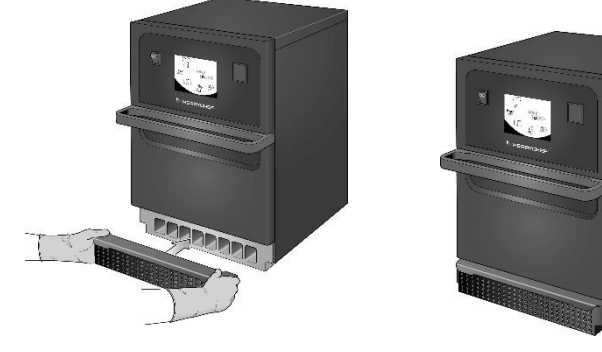

### <span id="page-11-2"></span>**Einbau der Kochplatte**

Die Kochplatte wird durch einfaches Einschieben auf die Schienen eingebaut.

### <span id="page-11-3"></span>**Gerät ein- und ausschalten**

Achten Sie vor dem Einschalten des Geräts darauf, dass dieses sauber und leer und nur die Kochplatte darin enthalten ist. Schalten Sie nun das Gerät über den Ein/Aus-Schalter an der Bedienseite des Ofens ein.

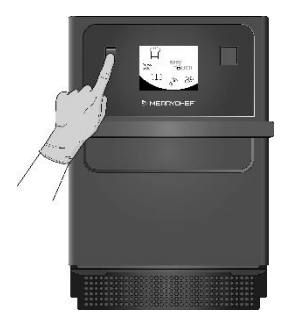

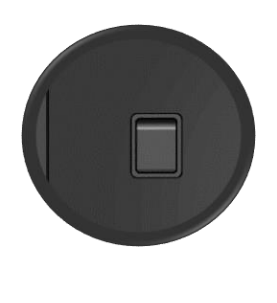

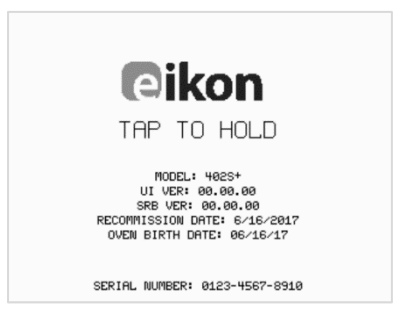

<span id="page-11-4"></span>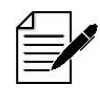

Nach dem Einschalten des Ofens leuchtet der EasyTouch® Bildschirm auf, und das Display zeigt kurz die Seriennummer und die Gerätedaten an. *Berühren Sie gegebenenfalls den Bildschirm einmal leicht, um die Anzeige zu halten. Berühren Sie ihn nochmals, um fortzufahren.*

### **Einstellungen bei der ersten Nutzung**

Das System ist mit allen erforderlichen Einstellungen vorkonfiguriert, damit Sie nach der Installation sofort mit dem Kochen beginnen können. Jedoch können Sie vor der Nutzung des Ofens folgendes konfigurieren.

- Datum und Uhrzeit
- Alarme
- **Temperatur**
- Zeitschaltuhr

Einstellungen können über die Auswahl "Einstellungen" auf der Hauptmenüanzeige geändert werden.

Die Hauptmenüanzeige wird aber erst nach dem Vorheizen des Ofens angezeigt. Möchten Sie die Einstellungen vor oder während des Vorheizen des Ofens einstellen, gehen Sie wie folgt vor:

- 1) Berühren und halten Sie den Bildschirm nach dem Einschalten gedrückt, bis die Seriennummer angezeigt wird.
- 2) Betätigen Sie die versteckte Schaltfläche in der oberen rechten Ecke des Bildschirms, um den Passwort-Bildschirm zu laden.

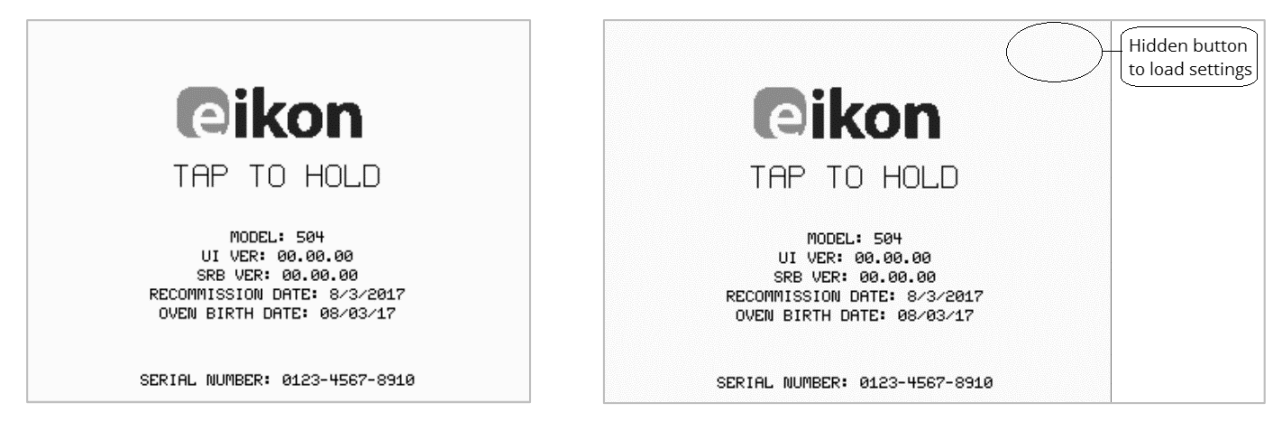

- 3) Geben Sie das Administrator-Passwort ein. Das standardmäßige Passwort lautet "MANAGER".
- 4) Wählen Sie das gewünschte Einstellungssymbol aus, um die erforderlichen Einstellungen vorzunehmen.

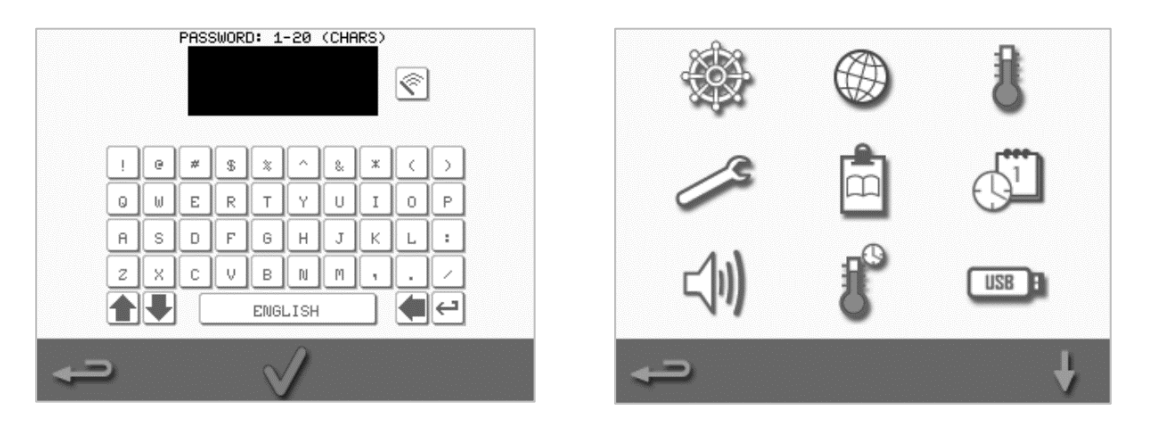

Siehe *Kapitel 2F: Einstellungen ändern* für Anweisungen.

### <span id="page-13-0"></span>**Geeignete Garutensilien auswählen**

Vergewissern Sie sich, dass Sie die geeigneten Utensilien vorliegen haben, bevor Sie den Ofen nutzen. Verwenden Sie ausschließlich Garutensilien, die für die Verwendung in Mikrowellen-Kombigeräten geeignet sind. Überprüfen Sie die Anweisungen des Herstellers bezüglich der zulässigen Temperatur, um die Eignung der einzelnen Behälter bzw. Garutensilien zu ermitteln.

#### Tabelle 2.3 enthält allgemeine Richtlinien:

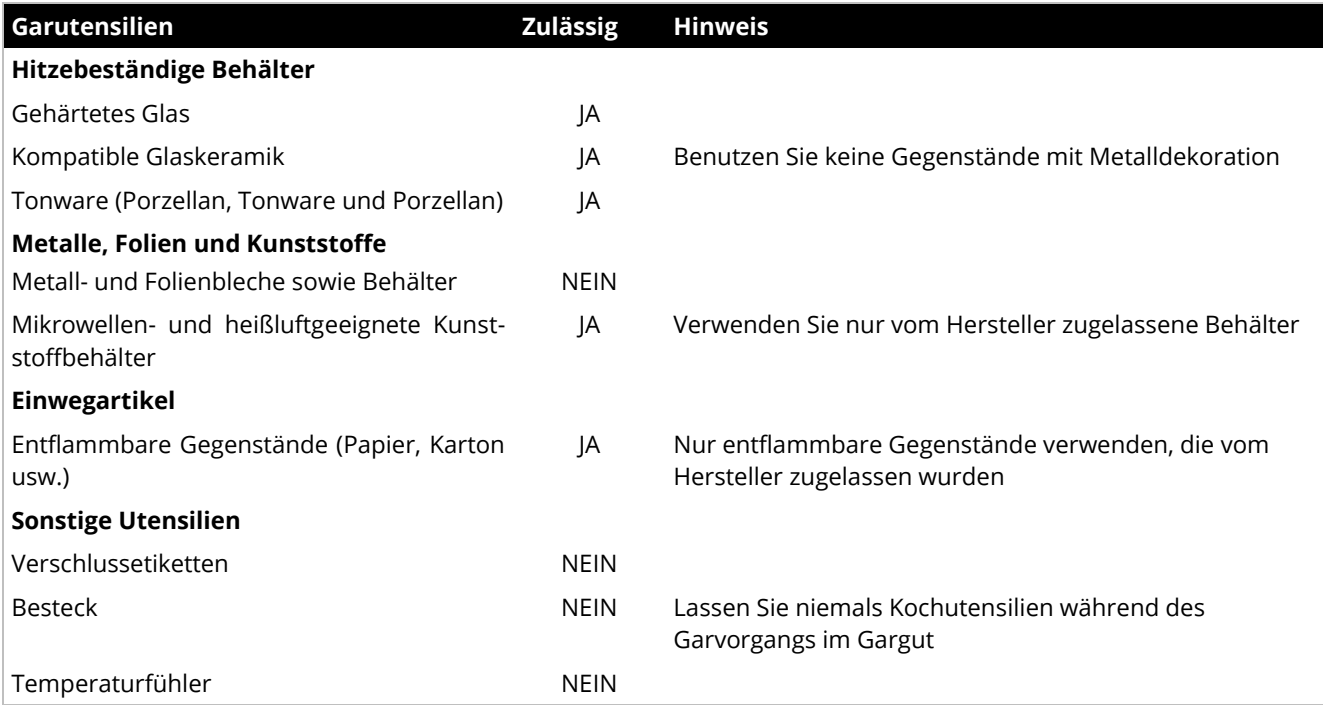

*Tabelle 2.3: Geeignete Utensilien*

### <span id="page-13-1"></span>**Backofen vorheizen**

Der Ofen wird nach dem Einschalten automatisch auf die eingestellte Temperatur vorgeheizt. Wenn für das Gerät zwei oder mehr Vorheiztemperaturen eingestellt worden sind, wird nach dem Einschalten des Ofens eine Auswahlmöglichkeit angezeigt. Wähen Sie die gewünschte Temperatur aus.

*Ein Scroll-Pfeil unten auf dem Bildschirm wiest auf weitere Auswahlmöglichkeiten der Temperatur hin.*

Während des Vorheizens zeigt das Display den Fortschritt an, bis der Garraum auf die eingestellte Temperatur erhitzt ist. Zum Anhalten des Aufheizens des Garraums drücken Sie auf das rote "X"-Symbol unten auf dem Bildschirm.

Das Gerät ist einsatzbereit, wenn entweder das "Kochbuch"-Symbol oder das Hauptmenü angezeigt wird.

Wird das "Kochbuch"-Symbol angezeigt, betätigen Sie im unteren rechten Bildschirm die Schaltfläche "Zurück", um das Hauptmenü einzublenden.

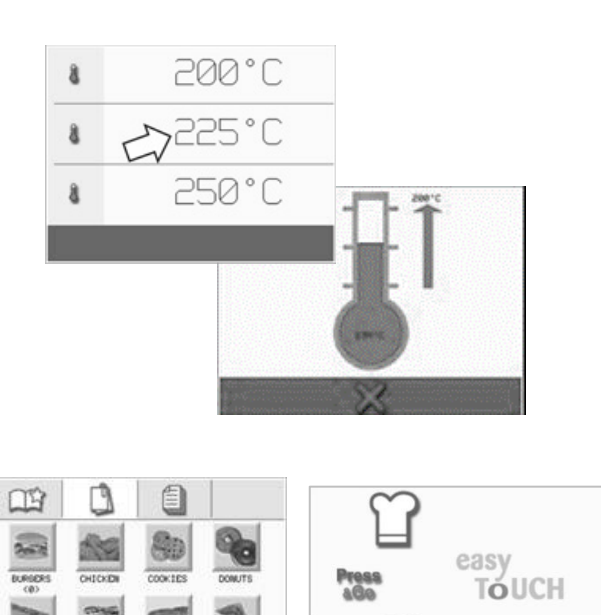

# <span id="page-14-0"></span>**Funktion des Hauptmenüs und der Tastatur**

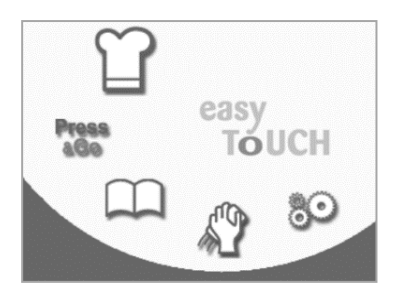

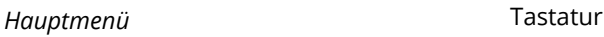

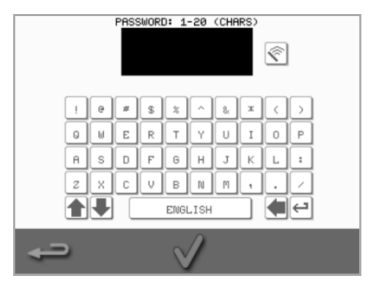

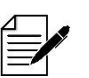

*Die hier gezeigte EasyTouch® Bildschirmanzeige, Bedienoberfläche und die Symbole dienen lediglich der Orientierung und können in ihrer Darstellung von denjenigen Bedienelementen abweichen, die mit Ihrem Gerät geliefert werden*.

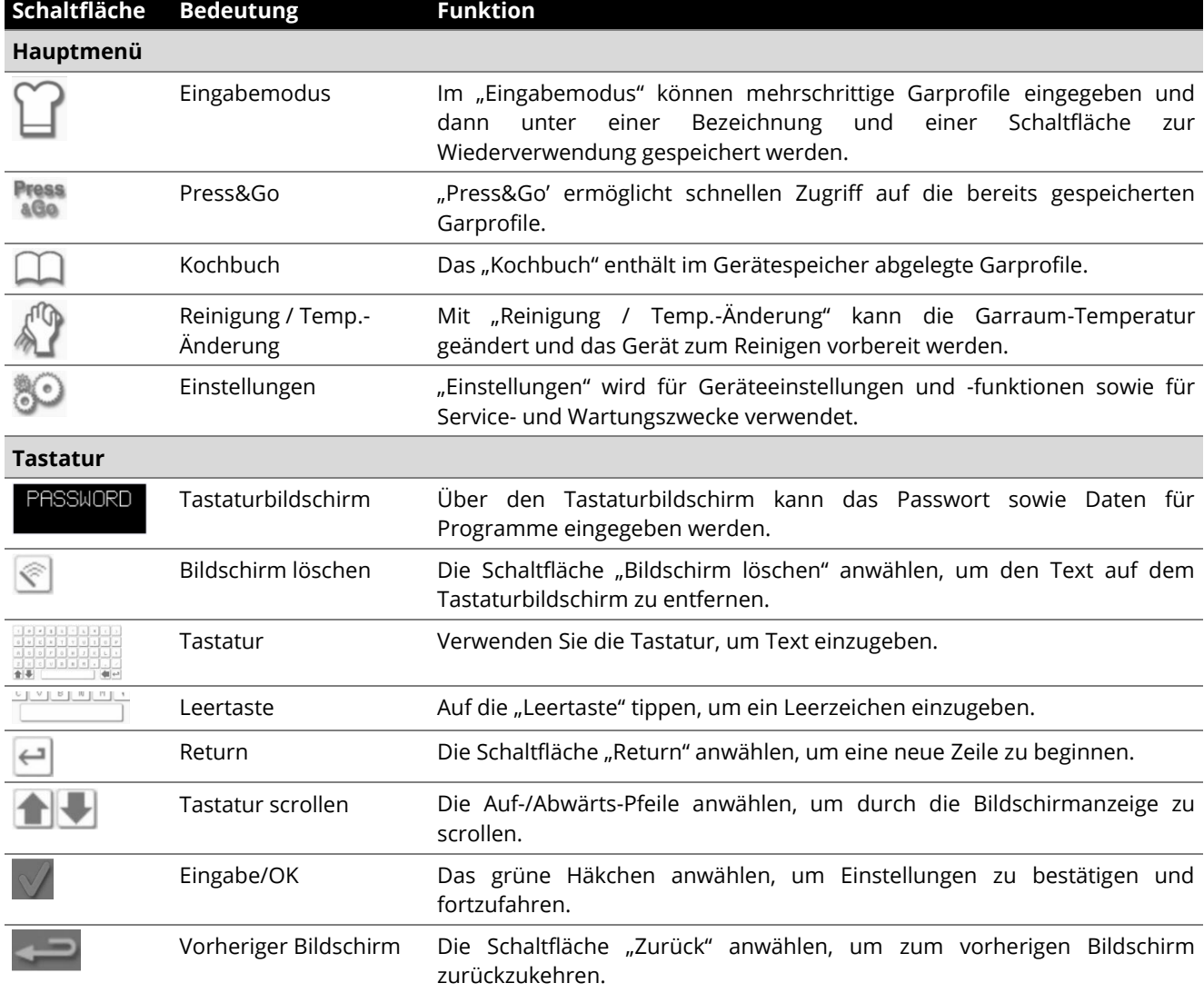

*Tabelle 2.4: Hauptmenü und Tastaturelemente*

#### **Zeichenlänge**

- Sie können für die Benennung von Garprofilen, Garprofilgruppen und Passwörter 1-20 Zeichen in bis zu zwei Zeilen eingeben.
- Sie können für die Schrittanweisungen einzelner Garprofile 1-54 Zeichen in bis zu fünf Zeilen eingeben.

# <span id="page-15-0"></span>**2D. So gehen Sie vor beim Garen**

**S** MERRYCHEI

# <span id="page-15-1"></span>**So garen Sie**

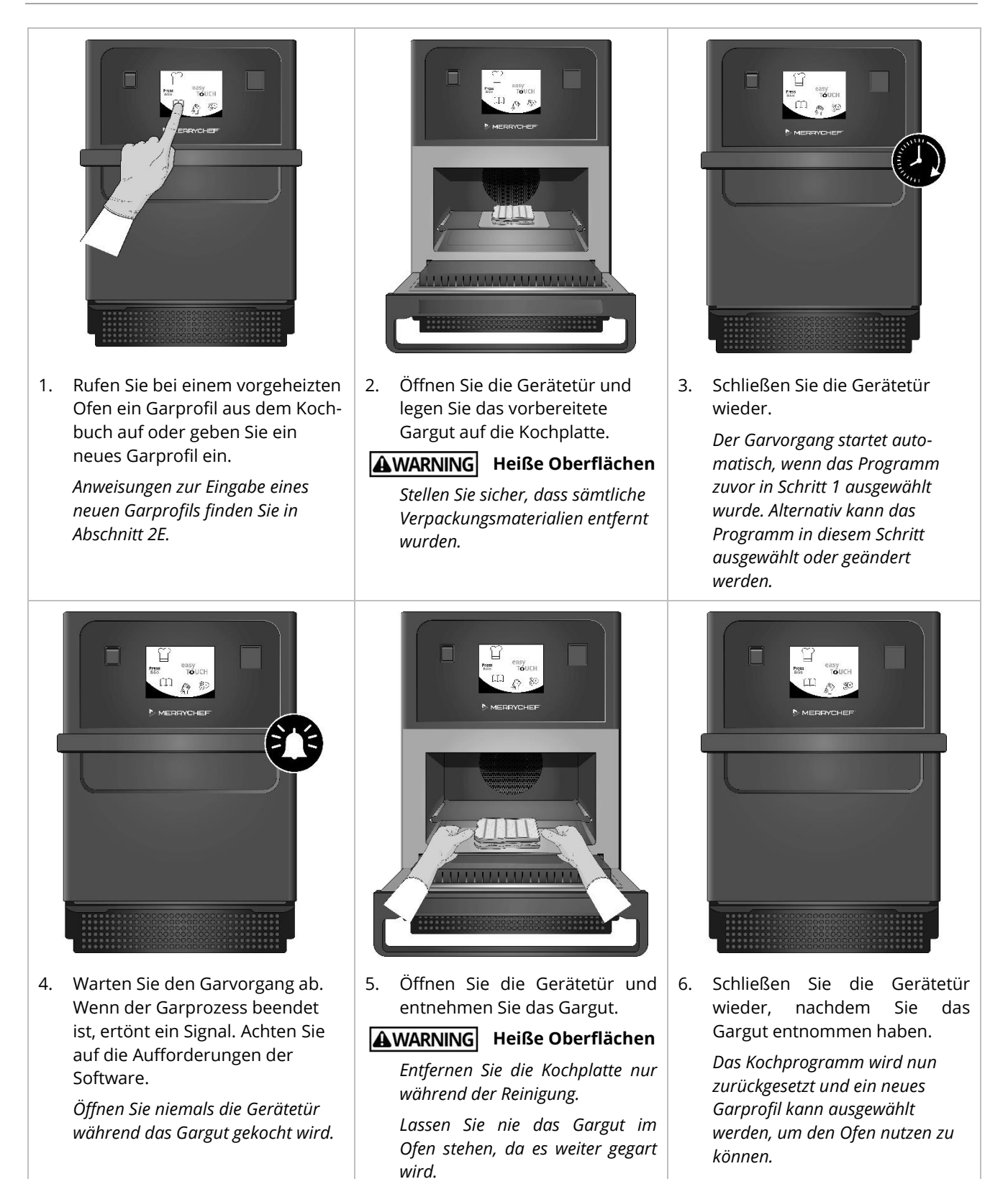

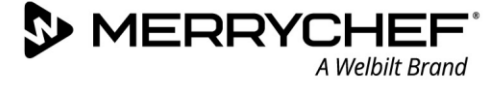

٦٢

### <span id="page-16-0"></span>**Ein Garprofil benutzen – Schnellservice-Modus**

1. Wählen Sie die Schaltfläche "Kochbuch" **Auch der Haupt**menüanzeige und wählen Sie dann die Option "Alle Menüs".

2. Suchen Sie das Garprofil mithilfe der Scroll-Pfeile.

*Hinweis: Wenn ein Bild einen roten Rahmen hat, ist die Garraumtemperatur für dieses Garprofil zu hoch oder zu niedrig eingestellt. Die Temperatur des Garraums muss geändert werden, um diese Option zu nutzen. Siehe "Temperatur im Garraum ändern".*

3. Wählen Sie das gewünschte Garprofil, um den Garvorgang zu starten. Zum Beispiel: "ITALIAN SUB x 1".

4. Befolgen Sie die Anweisungen auf dem Bildschirm, sofern diese angezeigt werden, betätigen Sie dann den grünen Haken, um mit dem Garvorgang zu beginnen.

*Hinweis: Wenn das Gargut noch nicht in den Backofen gelegt worden ist, öffnen Sie die Ofentür und legen Sie das Gargut auf die Kochplatte, betätigen Sie dann den grünen Haken.* 

AWARNING Heiße Oberflächen an der Gerätetür und im Garraum.

5. In jeder Stufe wird die Garzeit rückwärts gezählt. Ist das Garprofil abgeschlossen, wird normalerweise ein roter Balken angezeigt und ein akustisches Signal ertönt. Öffnen Sie die Gerätetür oder berühren Sie das rote "X", um zum Garprofil zurückzukehren.

*Hinweis:*

- *Durch das Öffnen der Gerätetür während der Zubereitung wird das Garprofil gestoppt und eine Warnung wird angezeigt. Öffnen Sie niemals die Tür während des Garvorgangs.*
- *Durch Schließen der Gerätetür kann der Benutzer das Garprofil fortsetzen oder abbrechen.*

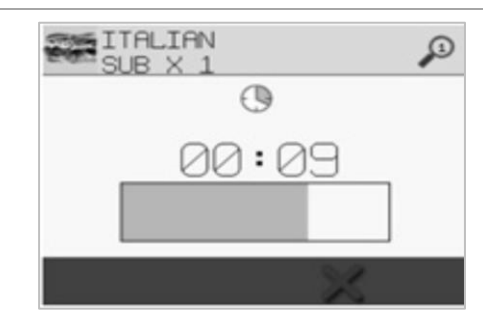

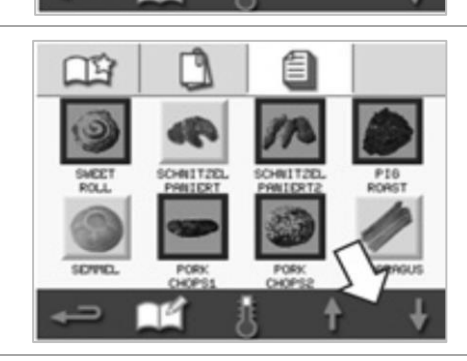

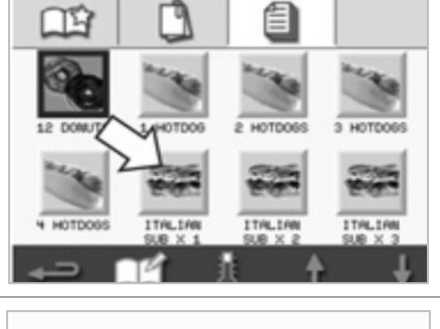

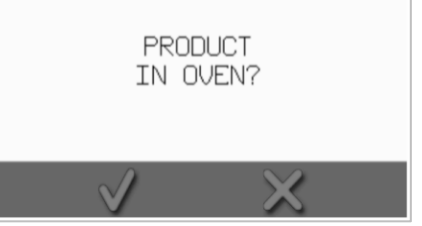

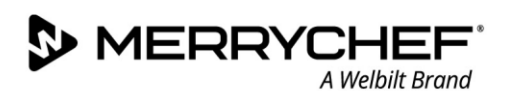

# <span id="page-17-0"></span>**Ein Garprofil benutzen – Vollservice-Modus**

- 1. Wählen Sie die Schaltfläche "Kochbuch" auf der Hauptmenüanzeige und anschließend eine Garprofilgruppe aus, z. B. "ITALIAN SUBS", um die einzelnen Garprofile anzuzeigen.
- 2. Wählen Sie ein Garprofil aus den verfügbaren Auswahlmöglichkeiten der ausgewählten Gruppe aus, z. B. "ITALIAN SUB x 2".

3. Folgen Sie allen Anweisungen, die auf dem Bildschirm erscheinen. Drücken Sie auf das grüne Häkchen, um den Garvorgang zu beginnen.

*Hinweis: Wenn das Gargut noch nicht in den Backofen gelegt worden ist, öffnen Sie die Ofentür und legen Sie das Gargut auf die Kochplatte, betätigen Sie dann den grünen Haken, um mit dem Garvorgang zu beginnen.*

AWARNING Heiße Oberflächen an der Gerätetür und im Garraum.

4. In jeder Programmphase wird die Garzeit rückwärts gezählt. Ist das Garprofil abgeschlossen, wird normalerweise ein roter Balken angezeigt und ein akustisches Signal ertönt. Öffnen Sie die Gerätetür oder berühren Sie das rote "X", um zum Garprofil zurückzukehren.

**AWARNING** Heiße Oberflächen an der Gerätetür und im Garraum.

#### *Hinweis:*

- *Um die Garraumtemperatur während des Garens zu überprüfen, tippen Sie leicht auf die Temperaturanzeige. Die Temperatur im Garraum wird mit einem Sternchen angezeigt.*
- *Durch das Öffnen der Gerätetür während der Zubereitung wird das Garprofil gestoppt und eine Warnung wird angezeigt. Öffnen Sie niemals die Tür während des Garvorgangs.*
- *Durch Schließen der Gerätetür kann der Benutzer das Garprofil fortsetzen oder abbrechen.*

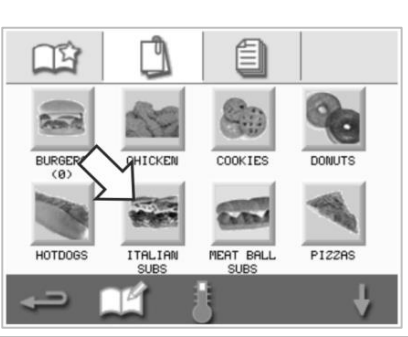

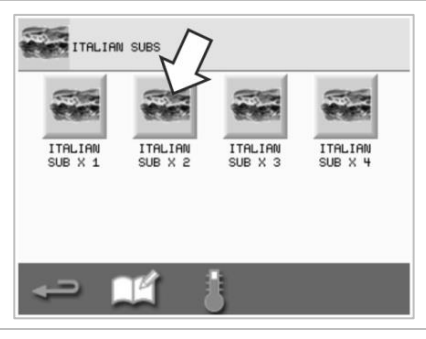

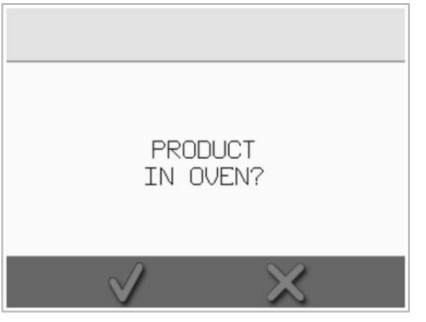

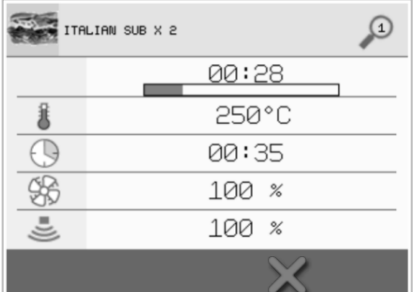

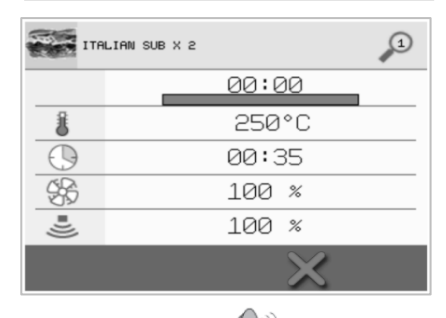

# <span id="page-18-0"></span>**Auswahl eines Garprofils aus dem Menü Press&Go.**

**1.** Wählen Sie "Press" Press<br>1. Wählen Sie "Press&Go" sie auf der Hauptmenüanzeige und betätigen Sie anschließend die Schaltfläche "Kochbuch bearbeiten".

Es werden zwei Listen angezeigt.

- Die Liste links zeigt Garprofile, die zum "Press&Go"-Menü gehören.
- Die Liste rechts zeigt weitere Garprofile, die verfügbar sind.

Beide Listen können mithilfe der blauen Pfeile auf der rechten Seite jeder Liste durchgeblättert werden.

- 2. Wählen Sie ein Garprofil aus der linken Liste aus.
	- Wählen Sie, ob dessen Stellung in der Liste geändert werden soll oder ob das Profil in die rechte Liste verschoben werden soll.
	- Um die Reihenfolge der Garprofile in der linken Liste zu ändern, benutzen Sie die blauen Scroll-Pfeile in der Mitte.
	- Um ein ausgewähltes Garprofil in das "Press&Go"-Menü zu verschieben oder es daraus zu entfernen, benutzen Sie die grünen/roten Pfeile in der Mitte.
	- Um ein Garprofil aus der rechten Liste im Menü "Press&Go" verfügbar zu machen, verschieben Sie es in die linke Liste.
- 3. Zum Schluss kehren Sie mit der Schaltfläche "Zurück" zur "Press&Go"-Menüanzeige zurück.

#### <span id="page-18-1"></span>**Verwendung eines Garprofils aus dem Menü Press&Go.**

1. Wählen Sie "Press&Go" auf der Hauptmenüanzeige und betätigen Sie anschließend das für die Zubereitung erforderliche Garprofil aus.

*Hinweis: Folgen Sie allen Anweisungen, die auf dem Bildschirm erscheinen. Wenn das Gargut noch nicht in den Backofen gelegt worden ist, öffnen Sie die Ofentür und legen Sie das Gargut auf die Kochplatte, betätigen Sie dann den grünen Haken, um mit dem Garvorgang zu beginnen.*

2. Die Anzeige zeigt das Ablaufen der Garzeit an. Wenn der Zeitbalken eine rote Farbe annimmt, ist der Garzyklus beendet.

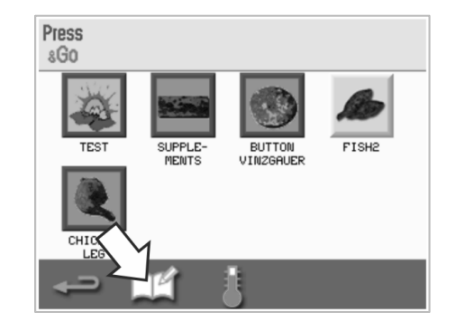

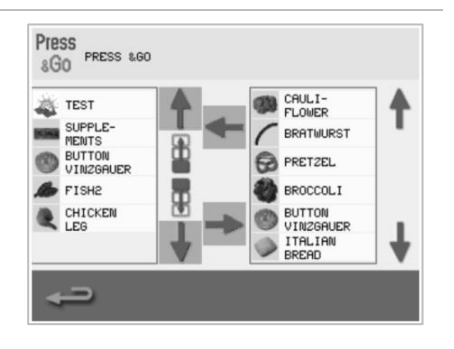

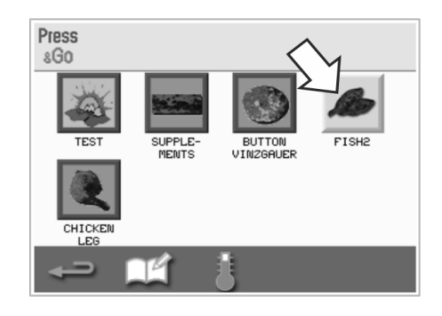

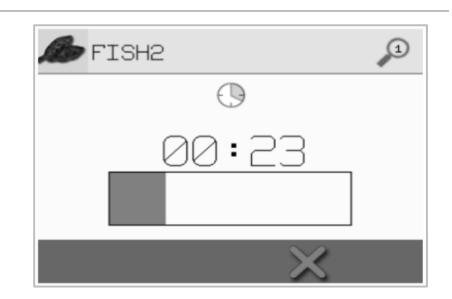

# <span id="page-19-0"></span>**Die Temperatur im Garraum ändern**

Sie müssen die Gartemperatur im Garraum entsprechend auf das zu kochende Gargut einstellen. Wird die Gartemperatur im Garraum auf einen ungeeigneten Wert für ein Garprofil gestellt, muss diese Einstellung geändert werden, bevor das Garprofil verwendet werden kann. Für die eingestellte Gartemperatur ungeeignete Garprofile sind mit einem roten Rahmen hervorgehoben.

Die Temperatur im Garraum ändern:

1. Merken Sie sich die für das Garprofil benötigte Temperatur im Garraum und drücken Sie anschließend auf das grüne Häkchen, um fortzufahren.

*Hinweis: Wählen Sie ein Garprofil aus, das mit einem roten Rahmen hervorgehoben ist, um die erforderliche Gartemperatur zu erfahren.*

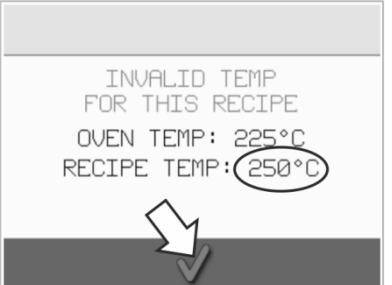

2. Wählen Sie die Schaltfläche "Temperatur" auf dem ausgewählten Bildschirm des Garprofils.

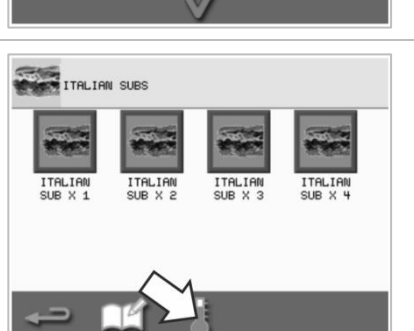

- 25 â NFF â DЦ
- 3. Ein Sternchen neben dem Temperaturwert zeigt die vorliegende Temperatur des Garraums an. Wählen Sie die für das Garprofil nötige Temperatur im Garraum aus.

# <span id="page-20-0"></span>**2E. Garprofile**

# <span id="page-20-1"></span>**Ein Garprofil erstellen**

#### **1. Eingabemodus aufrufen**

Wählen Sie im Hauptmenübildschirm die Schaltfläche "Kochmütze", um in den Eingabemodus zu gelangen.

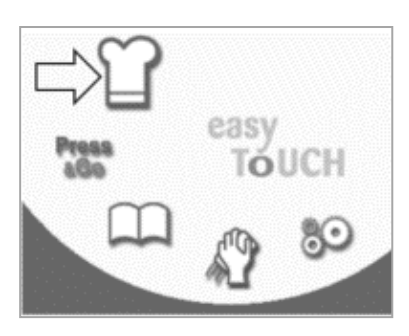

#### **2. Mikrowellenleistung einstellen**

Die Temperaturanzeige zeigt die eingestellte Vorheiztemperatur an. Um die Temperatur zu verändern, wählen Sie die Schaltfläche "Temperatur" und geben Sie die Temperatur innerhalb der angezeigten Grenzen ein.

Drücken Sie auf das grüne Häkchen, um fortzufahren.

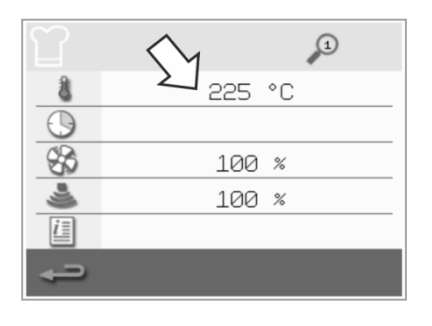

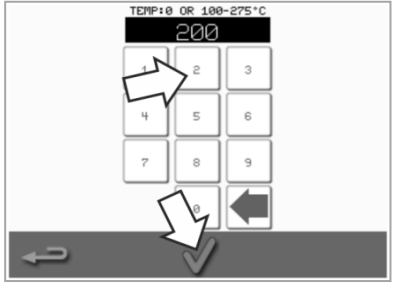

#### **3. Gardauer einstellen**

Wählen Sie die Schaltfläche "Uhr" und geben Sie für jeden Garschritt die Garzeit von bis zu maximal 10 Minuten ein. *Beispiel: Geben Sie 110 = 11 Minute und 10 Sekunden ein.*

Wählen Sie das grüne Häkchen, um den eingegebenen Wert zu speichern.

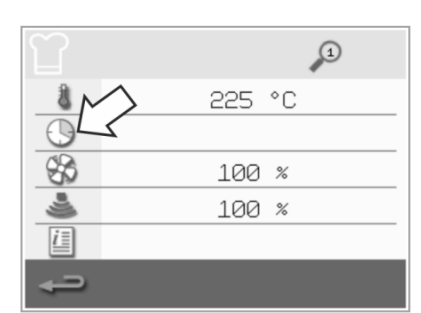

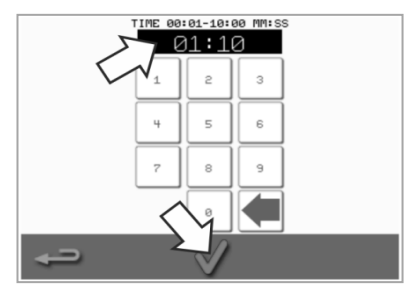

#### **4. Mikrowellenleistung einstellen**

Wählen Sie die Schaltfläche "Mikrowelle" und stellen Sie die Mikrowellenleistung (0 und 5- 100%) ein.

Drücken Sie auf das grüne Häkchen, um den eingegebenen Wert zu speichern.

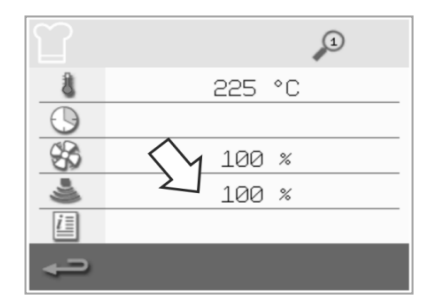

#### **5. Lüfterdrehzahl einstellen**

**S** MERRYCHEI

Wählen Sie die Schaltfläche "Lüfter" und stellen Sie die Lüfterdrehzahl innerhalb der angezeigten Grenzen ein.

Drücken Sie auf das grüne Häkchen, um den eingegebenen Wert zu speichern.

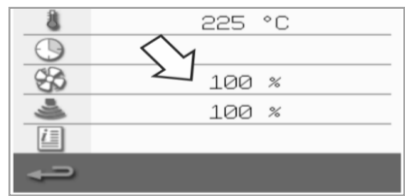

#### **6. Anweisungen für eine Garstufe eingeben (optional)**

Wählen Sie die Schaltfläche "Information" und geben Sie eine Anweisung für die Garstufe ein. *Beispiel: "Phase 1 - Gargut in den Garraum stellen".* 

Drücken Sie auf das grüne Häkchen, um den eingegebenen Wert zu speichern.

Um einen neuen Garschritt hinzuzufügen, wählen Sie unten die Schaltfläche "Rechts-Pfeil" mit einem "Plus" an und wiederholen Sie die oben aufgeführten Schritte.

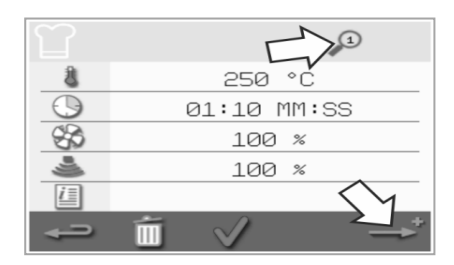

*Hinweis:*

- *Die Garprofile können bis zu sechs Garschritte beinhalten.*
- *Die Schaltfläche "Ansicht Garschritte" oben zeigt an, welcher Garschritt auf dem Bildschirm dargestellt wird.*
- *Um zwischen den eingegebenen Garschritten zu wechseln, wählen Sie den Links-/Rechts-Pfeil unten auf dem Bildschirm.*

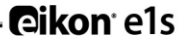

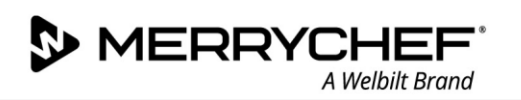

# <span id="page-21-0"></span>**Garprofile ansehen und bearbeiten**

1. Wählen Sie die Schaltfläche "Kochbuch" auf der Hauptmenüanzeige.

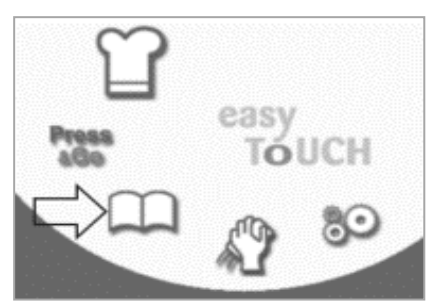

4. Suchen Sie das Garprofil mithilfe der Auf/Ab Scroll-Pfeile.

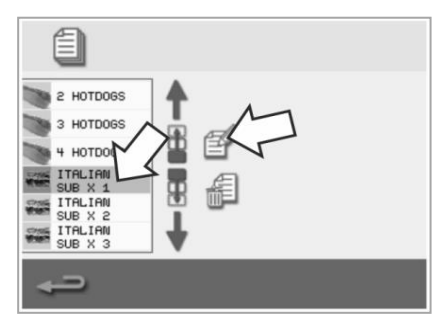

2. Wählen Sie die Schaltfläche "Alle Menüs" auf der Kochbuchanzeige.

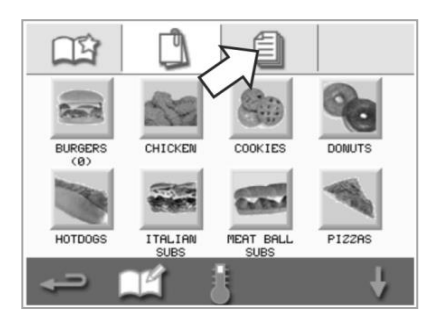

5. Wählen Sie die Schaltfläche "Garprofil ansehen/bearbeiten".

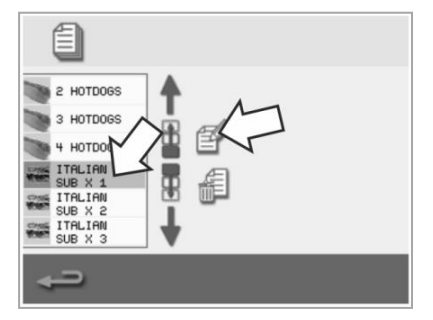

3. Wählen Sie die Schaltfläche "Kochbuch bearbeiten".

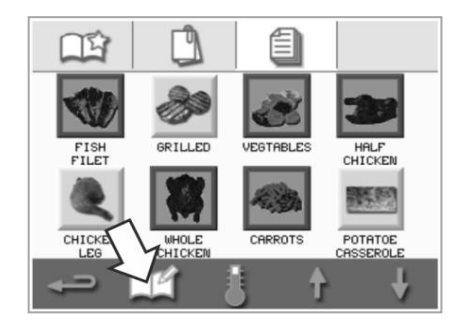

6. Bei Bedarf können Sie das Garprofil ansehen oder anpassen.

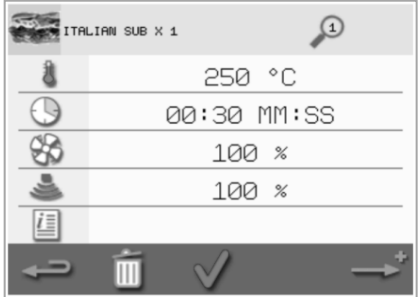

Weitere Informationen zum Ändern der Garprofileinträge finden Sie unter *Garprofil erstellen.*

# <span id="page-21-1"></span>**Ein Garprofil in eine Garprofilgruppe verschieben**

1. Wählen Sie die Schaltfläche "Kochbuch" auf der Hauptmenüanzeige und anschließend die Garprofilgruppe aus, z. B. "ITALIAN SUBS", die Sie verschieben möchten.

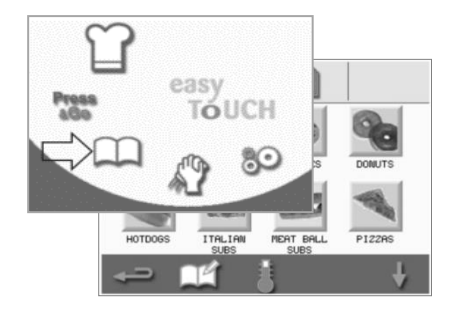

2. Wählen Sie die Schaltfläche "Kochbuch bearbeiten" auf dem ausgewählten Bildschirm des Garprofils.

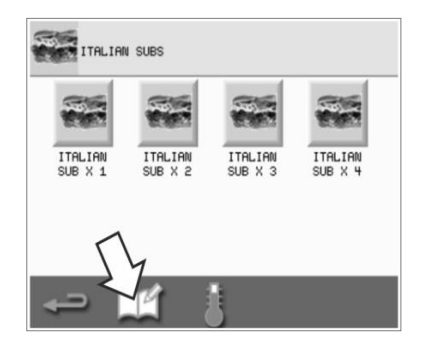

3. Wählen Sie das zu verschiebende Garprofil aus und verschieben Sie es mit den kleineren Auf/Ab-Pfeilen innerhalb der Gruppe.

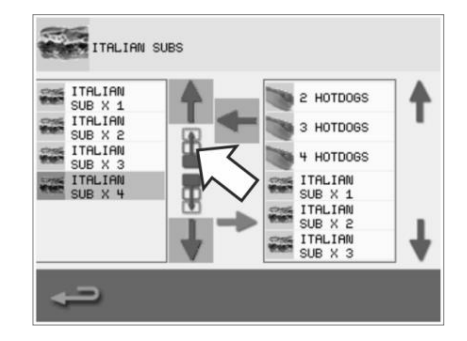

# <span id="page-22-0"></span>**Ein Garprofil in eine Liste verschieben**

1. Wählen Sie die Schaltfläche "Kochbuch" auf der Hauptmenüanzeige und anschließend die Schaltfläche "Kochbuch bearbeiten" auf dem Bildschirm des Garprofils.

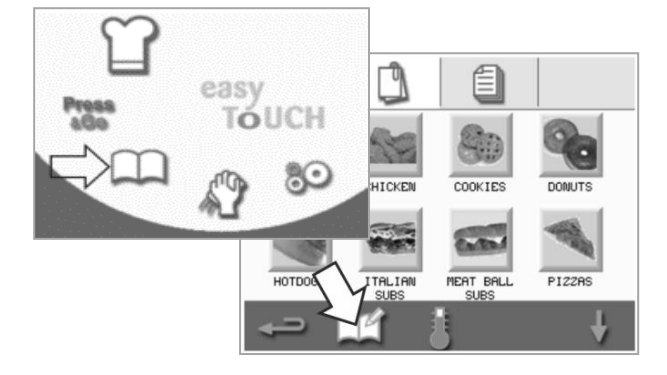

# <span id="page-22-1"></span>**Eine neue Garprofilgruppe hinzufügen**

1. Wählen Sie "Kochbuch" auf der Hauptmenüanzeige.

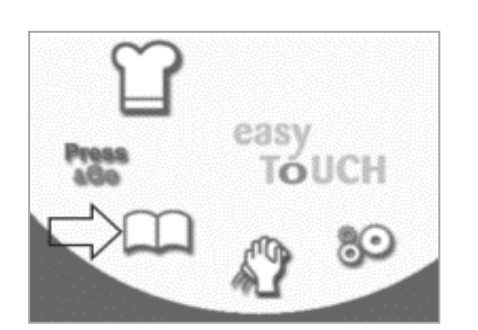

4. Wählen Sie die Schaltfläche "Kamera", um zur Bilderdatenbank zu gelangen.

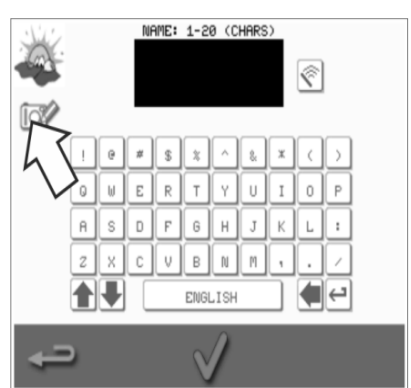

2. Wählen Sie die Schaltfläche "Kochbuch bearbeiten" auf der Kochbuchanzeige.

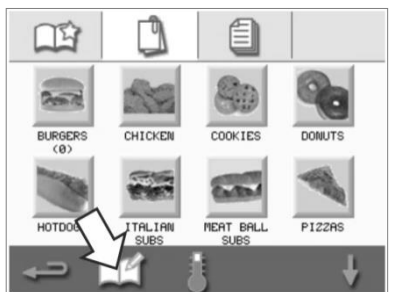

5. Wählen Sie ein Bild für die Garprofilgruppe aus. Über die Scroll-Pfeile unten auf dem Bildschirm können Sie weitere Bilder sehen.

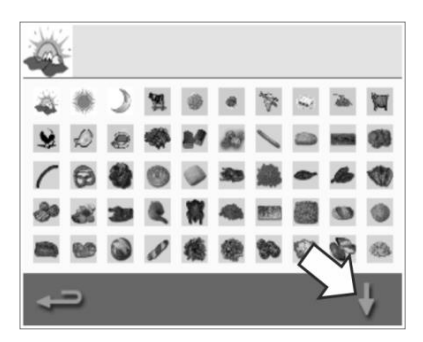

2. Suchen Sie mithilfe der großen Pfeile nach den Garprofilgruppen und verschieben Sie mithilfe der kleinen Pfeile in der Mitte des Bildschirms das ausgewählte Garprofil innerhalb der Liste. Drücken Sie die Schaltfläche "Zurück", um in die Kochbuchanzeige zurückzukehren.

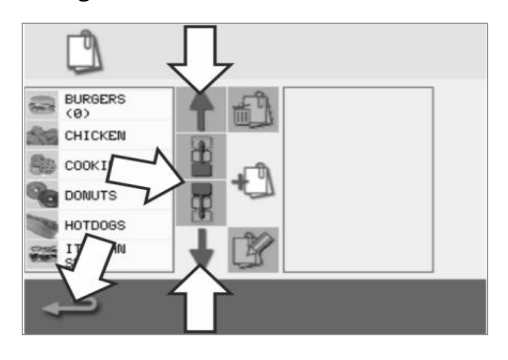

3. Wählen Sie die Schaltfläche "Neue Garprofilgruppe hinzufügen".

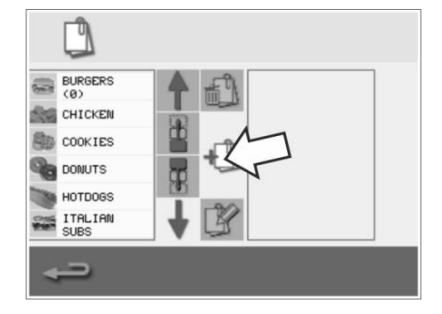

6. Geben Sie eine Bezeichnung für die neue Garprofilgruppe ein (max. 20 Zeichen) und betätigen Sie dann den grünen Haken, um diese zu speichern.

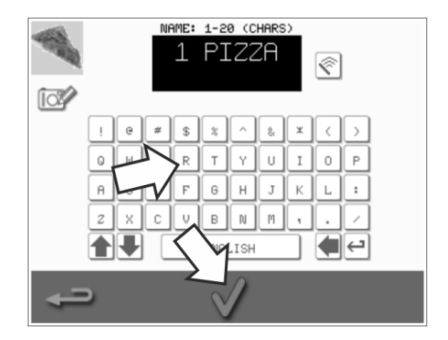

# <span id="page-23-0"></span>**Ein Garprofil zu einer Garprofilgruppe hinzufügen**

A Welbilt Brand

1. Wählen Sie "Kochbuch" auf der Hauptmenüanzeige.

**WERRYCHEI** 

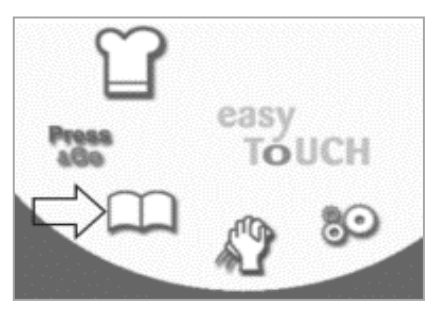

2. Wählen Sie die Garprofilgruppe aus, die Sie hinzufügen möchten.

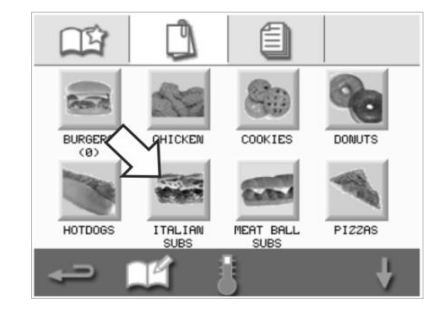

3. Wählen Sie die Schaltfläche "Kochbuch bearbeiten" auf dem ausgewählten Bildschirm des Garprofils.

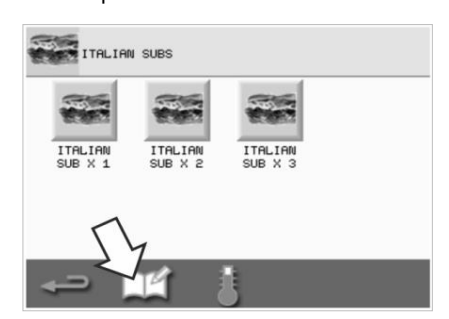

- 4. Suchen Sie das Garprofil mithilfe der Scroll-Pfeile rechts am Bildschirmrand und wählen Sie das Garprofil aus, das Sie hinzufügen möchten.
- 5. Betätigen Sie den grünen "linken" Pfeil, um das ausgewählte Garprofil hinzuzufügen, welches dann links angezeigt wird.

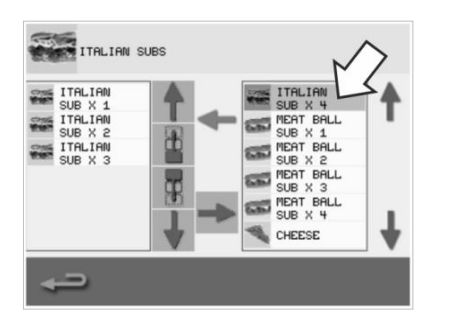

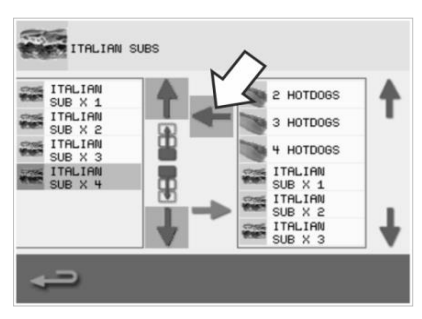

# <span id="page-23-1"></span>**Eine Garprofilgruppe löschen**

1. Wählen Sie "Kochbuch" auf der Hauptmenüanzeige.

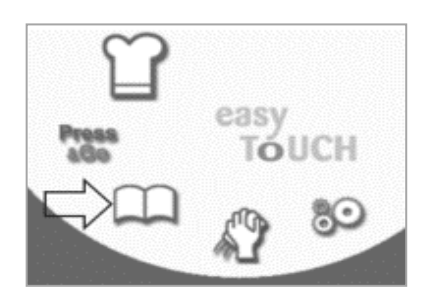

4. Wählen Sie die Schaltfläche 'Garprofilgruppe löschen".

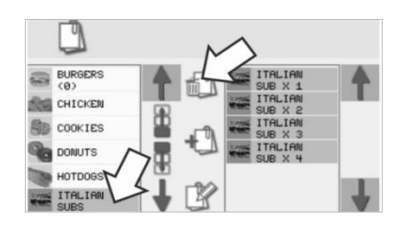

2. Wählen Sie das Garprofil aus, das Sie löschen möchten.

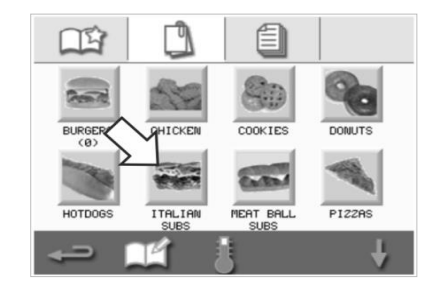

5. Wählen Sie das grüne Häkchen, um die Garprofilgruppe zu löschen.

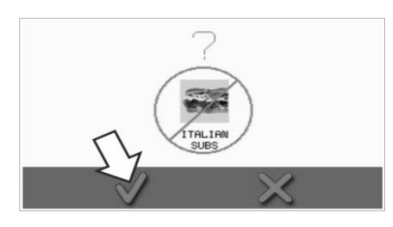

3. Wählen Sie die Schaltfläche "Kochbuch bearbeiten".

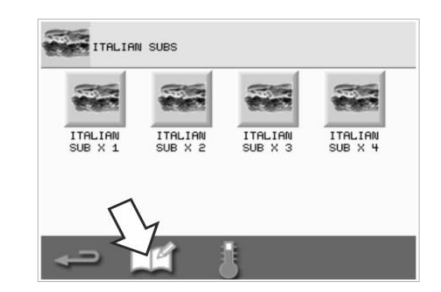

# <span id="page-24-0"></span>**Den Namen einer ausgewählten Garprofilgruppe bearbeiten**

1. Wählen Sie "Kochbuch" auf der Hauptmenüanzeige.

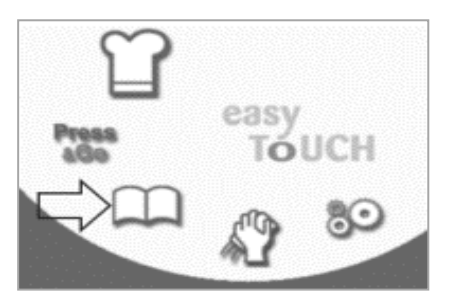

4. Wählen Sie die Schaltfläche 'Garprofilgruppe bearbeiten".

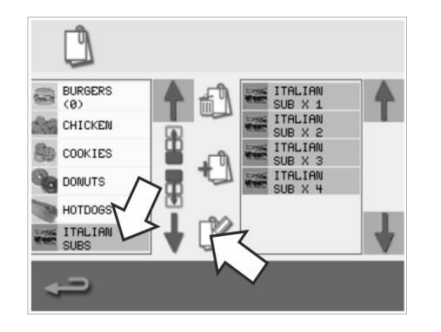

2. Wählen Sie die Schaltfläche "Kochbuch bearbeiten" auf der Kochbuchanzeige.

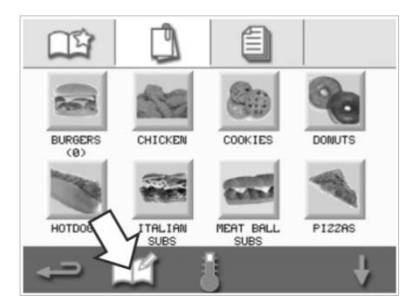

5. Geben Sie den neuen Namen der Garprofilgruppe ein und drücken Sie anschließend auf das grüne Häkchen, um fortzufahren.

3. Wählen Sie die Garprofilgruppe aus, die Sie bearbeiten möchten.

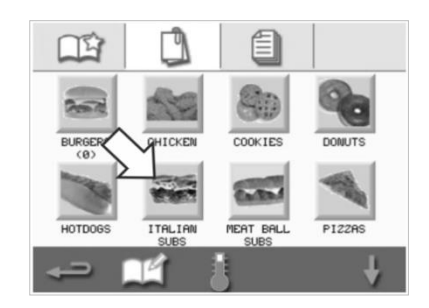

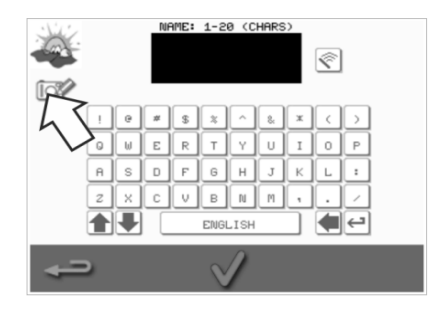

**S** MERRYCI

# <span id="page-25-0"></span>**2F. Einstellungen ändern**

# <span id="page-25-1"></span>**Vorgehensweise zum Ändern der Einstellungen**

1. Wählen Sie die Schaltfläche "Einstellungen" **Sohauf der Hauptmenü**anzeige.

*Hinweis: Nachdem der Ofen vorgeheizt ist, wird die Hauptmenüanzeige eingeblendet. Wenn Sie die Einstellungen ohne vorheriges Vorheizen des Ofens ändern möchten, beispielsweise vor der ersten Verwendung, sollten Sie den Startbildschirm berühren und gedrückt halten. Betätigen Sie dann die versteckte Schaltfläche in der oberen rechten Ecke des Bildschirms, um den Passwort-Bildschirm zu laden, wie in Schritt 2 gezeigt.*

2. Geben Sie das Passwort ein, und Sie das grüne Häkchen, um die Option "Einstellungen" anzuzeigen.

3. Nehmen Sie die erforderlichen Einstellungen vor. Über die Scroll-Pfeile unten auf dem Bildschirm können Sie weitere Funktionen des Menüs "Einstellungen" sehen.

Das Menü "Einstellungen" beinhaltet folgende Funktionen:

- A. Betriebsmodus / Navigationseinstellungen
- B. Sprachoptionen
- C. Einstellungen und Bezeichnungen Garraumtemperatur
- D. Serviceinformationen und Fehlerprotokolle
- E. Garprofilzähler
- F. Einstellung von Datum und Uhrzeit
- G. Lautsprecher- und Lautstärkeeinstellungen
- H. Zeitschaltuhr (Temperatur / EIN / AUS)
- J. Download USB-Programme
- Einstellung Temperaturbereich

L. Passwörter für die Einstellungen und den Zugang zum

Servicebereich ändern

M. Bildschirmschoner

Wenn eine Einstellung beendet ist, kehren Sie mit der Schaltfläche 'Zurück' zur Hauptmenüanzeige zurück, um weitere Änderungen vorzunehmen.

4. Drücken Sie die Schaltfläche "Zurück", um das Menü "Einstellungen" zu verlassen. Sie werden aufgefordert, die geänderten Einstellungen entweder zu speichern ("SAVE") oder zu verwerfen ("DISCARD").

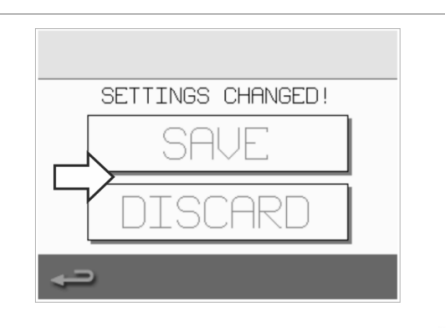

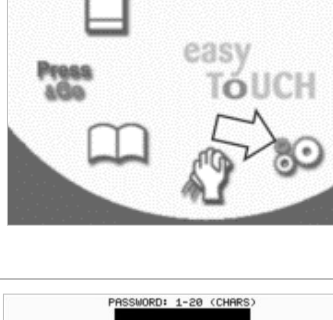

 $\langle$ 

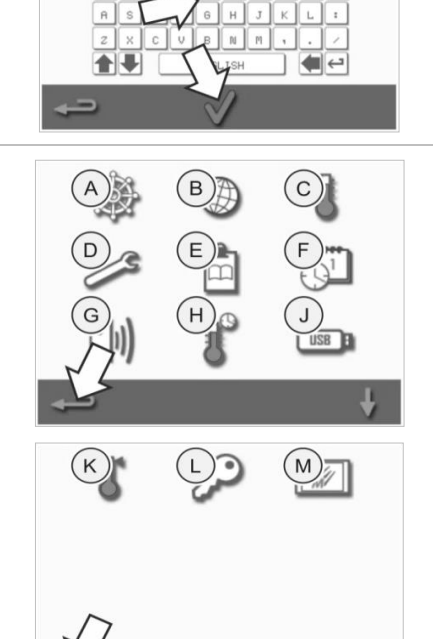

#### <span id="page-26-0"></span>**Betriebsmodus / Navigationseinstellungen**

1. Wählen Sie im Menü "Einstellungen" das Schaltzeichen "Betriebsmodus / Navigation".

2. Wählen Sie den Schnellservice-Modus ("QUICK SERVE MODE") nur zur Zubereitung.

Wählen Sie den Vollservice-Modus ("FULL SERVE MODE") zur Erstellung neuer Garprofile.

Wählen Sie den manuellen Modus ("MANUAL MODE"), um manuell nur über die Schaltfläche "Kochmütze" in der Hauptmenüanzeige zu garen.

Wählen Sie "Einstellungen aktivieren" ("ENABLE SETTINGS"), um ein Entsperrungs-Schaltzeichen auf der Schnellservice-Modus-Anzeige anzuzeigen und somit Zugang zum Menü "Einstellungen" zu erhalten.

*Hinweis: Wird ein grünes Häkchen angezeigt, dann ist die entsprechende Funktion eingeschaltet.*

3. Wählen Sie "Magnetron Energieverzögerung" ("MAGNETRON ENERGY DELAY"), um eine Magnetron-Aufwärmzeit für alle Garprofile einzuschalten.

Wählen Sie "Energieeinsparung" ("ENERGY SAVING"), um den Ruhemodus einzuschalten, wenn das Gerät außer Betrieb ist.

### <span id="page-26-1"></span>**Spracheinstellung**

1. Wählen Sie die Schaltfläche "Globus" aus dem Menü "Einstellungen"

2. Wählen Sie das/die Auswahlkästchen der gewünschten Sprache in der angezeigten Liste an.

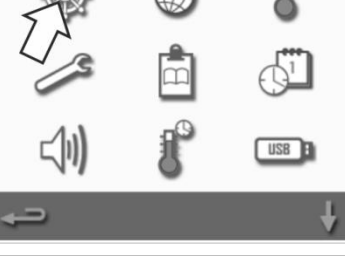

**N** QUICK SERVE MODE **ZENABLE SETTINGS** FULL SERVE MODE MANUAL MODE SHOW FAVORITES SHOW ALL RECIPES

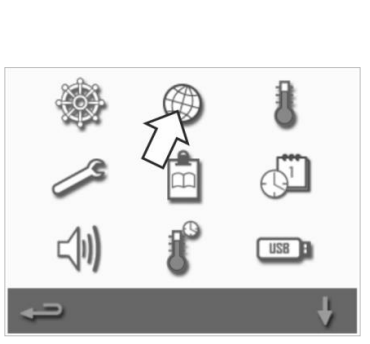

**Z** ENGLISH

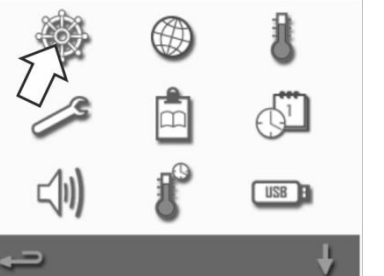

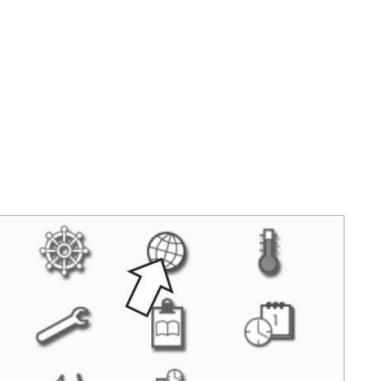

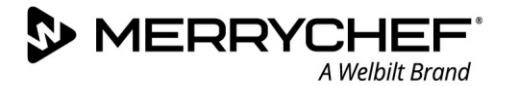

#### <span id="page-27-0"></span>**Einstellungen und Bezeichnungen Garraumtemperatur**

A Welhilt Brand

1. Wählen Sie die Schaltfläche "Temperatur" aus dem Menü "Einstellungen"

**S** MERRYCHEI

Die Temperaturanzeige wird eingeblendet, wenn zwei oder mehr Temperaturen des Garraums über den Minimalwert eingestellt sind. Sie können nun:

- A) Temperatureinstellung ändern
- B) Bearbeiten Sie die vorhandenen Temperaturbezeichnungen
- C) Neue Temperatur hinzufügen
- D) Ändern der Maßeinheit

#### **A) Temperatureinstellung ändern**

- 1. Wählen Sie die Temperatur aus, die Sie ändern möchten, indem Sie den Wert oder das danebenstehende rote Temperatursymbol berühren.
- 2. Geben Sie die neue Temperatur auf der Tastatur ein.
- 3. Wählen Sie auf das grüne Häkchen, um fortzufahren.

#### **B) Temperaturbezeichnungen ändern**

- 1. Wählen Sie die gewünschte Bezeichnung unterhalb der Temperatur aus.
- 2. Geben Sie die neue Bezeichnung über die Tastatur ein.
- 3. Wählen Sie auf das grüne Häkchen, um fortzufahren.

#### **C) Neue Temperatur hinzufügen**

- 1. Wählen Sie eine deaktivierte Temperaturoption auf dem Bildschirm aus (ggf. mit dem Pfeil nach unten scrollen).
- 2. Wählen Sie den mit "deaktiviert" gekennzeichneten Temperaturbereich oder das rote Temperatursymbol aus.
- 3. Geben Sie den neuen Temperaturwert über die Tastatur ein und drücken Sie anschließend auf das grüne Häkchen, um fortzufahren.
- 4. Wählen Sie das Kästchen Optionale Bezeichnung", um eine Bezeichnung einer Temperatur zuzuweisen und drücken Sie anschließend auf das grüne Häkchen, um fortzufahren.

**Dikon els-**

28

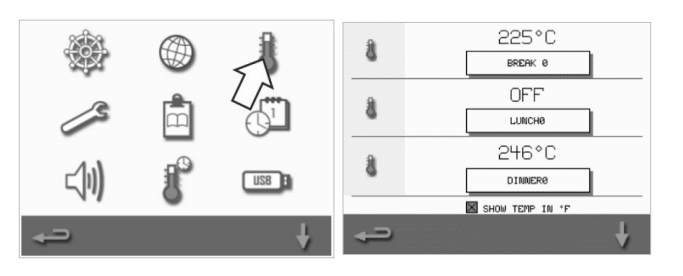

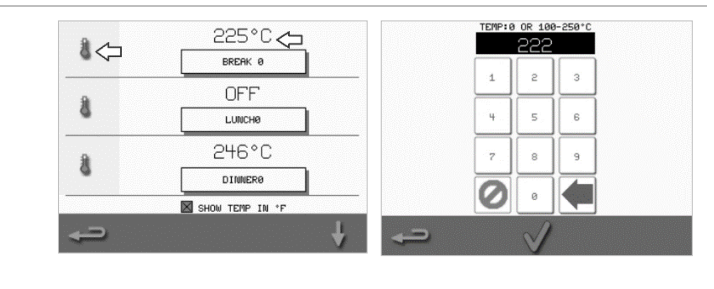

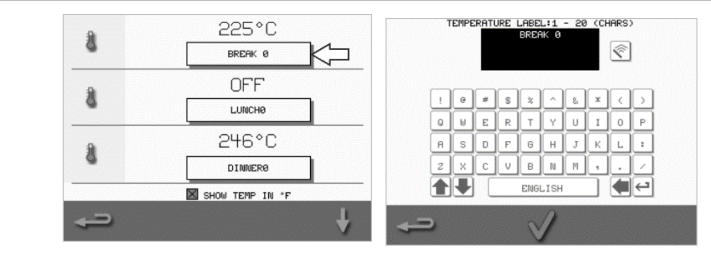

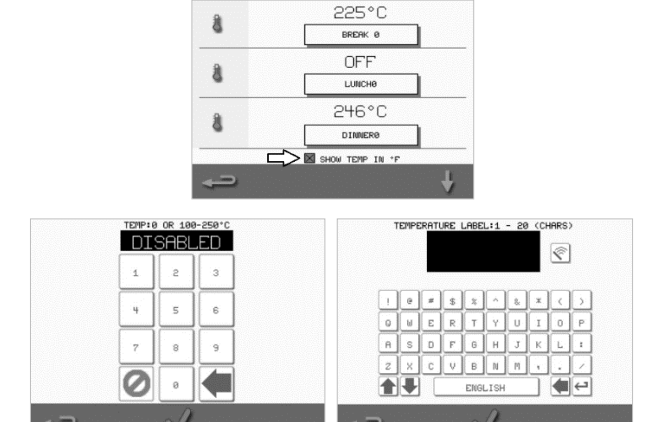

#### **D) Maßeinheiten ändern**

Sie können die Maßeinheit der Temperatur von Celsius zu Fahrenheit und von Fahrenheit zu Celsius ändern, indem Sie einfach das Kontrollkästchen der entsprechenden Maßeinheit an- oder abwählen.

### <span id="page-28-0"></span>**Serviceinformationen und Fehlerprotokolle**

*Die Serviceinformationen- und Fehlerprotokollfunktion ist für die Wartung und die Reparatur des Systems erforderlich und in Abschnitt 3 erläutert: Service- und Reparaturhandbuch.*

# <span id="page-28-1"></span>**Garprofilzähler**

1. Wählen Sie die Schaltfläche 'Notizbrett', um eine Liste mit Garprofilzählern anzuzeigen.

2. Die Anzahl der Rezepte wird auf der rechten Bildschirmseite angezeigt. Über die Auf/Ab-Pfeile unten auf dem Bildschirm können Sie zum gesuchten Rezept scrollen.

#### **Rezepte hinzufügen**

Rezepte können von einem USB-Stick geladen werden. Siehe *Download USB-Programme.*

#### **Rezepte löschen**

Sie können ein Rezept löschen, indem Sie dieses auswählen und dann die Schaltfläche "Papierkorb" betätigen.

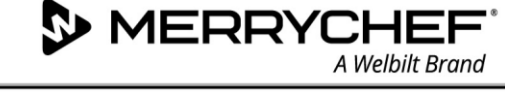

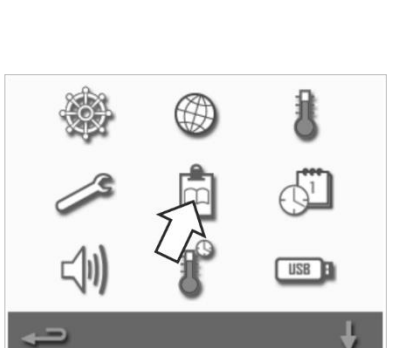

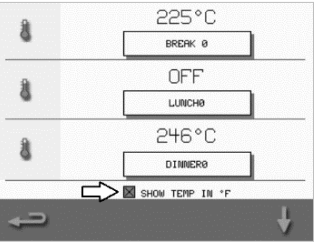

L.

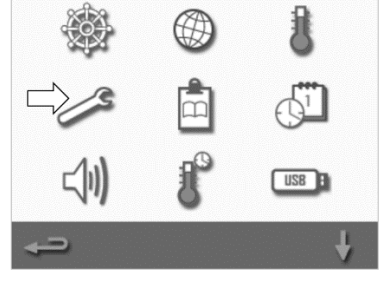

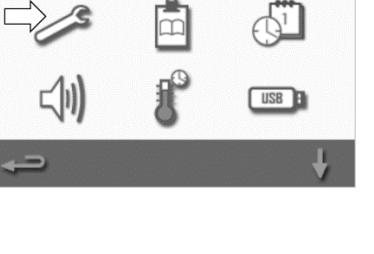

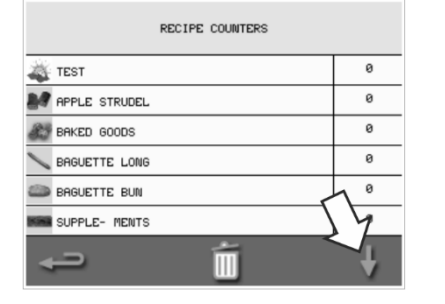

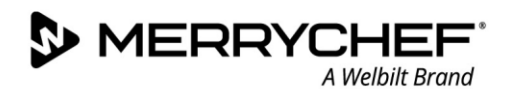

#### <span id="page-29-0"></span>**Datum und Uhrzeit einstellen**

1. Wählen Sie die Schaltfläche "Uhr/Datum" aus dem Menü "Einstellungen" aus, um die Einstellungsoptionen anzuzeigen.

#### **Datum ändern:**

- 2. Wählen Sie "Monat" ("MONTH"), geben Sie den jeweiligen Monat auf der Tastatur ein und bestätigen Sie mit OK.
- 3. Wählen Sie "Tag" ("DAY"), geben Sie den jeweiligen Tag auf der Tastatur ein und bestätigen Sie mit OK.
- 4. Wählen Sie "Jahr" ("YEAR"), geben Sie die letzten beiden Ziffern des jeweiligen Jahres auf der Tastatur ein und bestätigen Sie mit OK. Wählen Sie das Kontrollkästchen "MM-DD-YY", um das Datum in der Reihenfolge, Monat, Tag und Jahr darzustellen. Ein korrektes Datum fördert die Wartung, da die Fehlerprotokolle diese Dateneinstellungen verwenden.

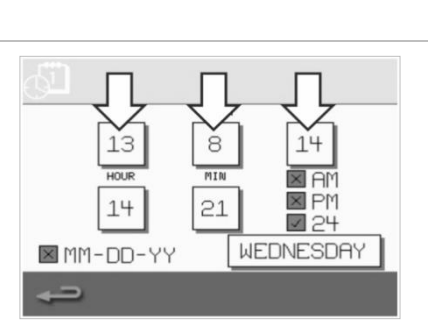

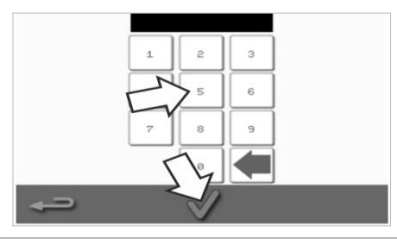

#### **Uhrzeit ändern:**

- 5. Wählen Sie "Stunde" ("HOUR"), geben Sie die jeweilige Stunde auf der Tastatur ein und bestätigen Sie mit OK.
- 6. Wählen Sie "Minute" "MIN", geben Sie die jeweiligen Minuten auf der Tastatur ein und bestätigen Sie mit OK.

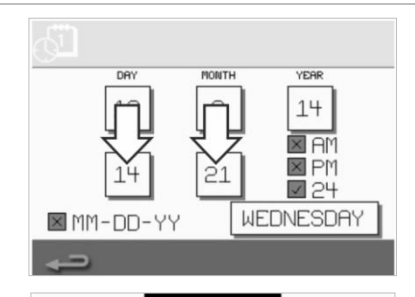

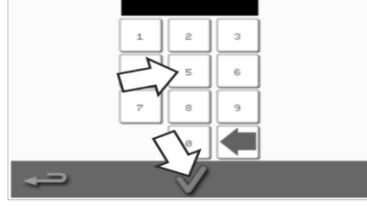

7. Wählen Sie den Wochentag aus.

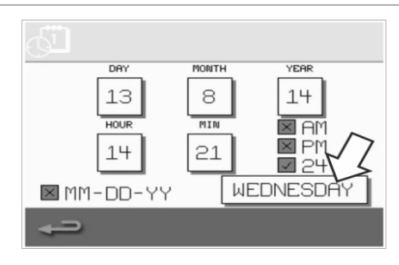

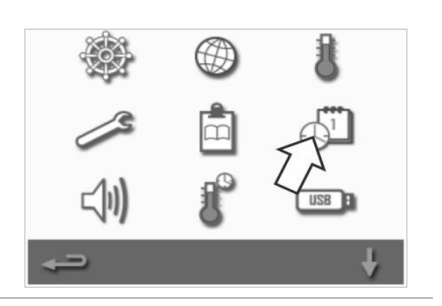

# <span id="page-30-0"></span>**Toneinstellungen**

1. Wählen Sie die Schaltfläche "Töne", um Zugriff auf die Lautstärke, den Ton und weitere Klangeinstellungen zu erhalten.

- 2. Nehmen Sie die erforderlichen Einstellungen vor:
	- a) Wählen Sie die Schaltfläche "Lautstärke", um die Lautstärke des Signaltons an die Umgebung anzupassen, von stumm (OFF) bis maximale Lautstärke (100 %).
	- b) Wählen Sie die Schaltfläche "Musik", um den Ton leise (LOW), mittel (MED) oder laut (HIGH) einzustellen.
	- c) Wählen Sie die Schaltfläche "Tastatur", um den Ton beim Berühren des Touchscreens ein- oder auszuschalten.

**Dikon els** 

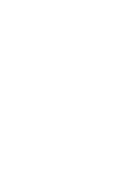

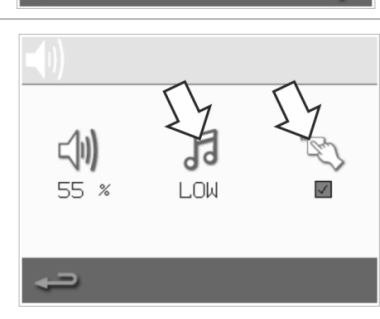

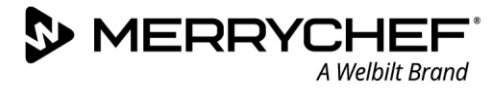

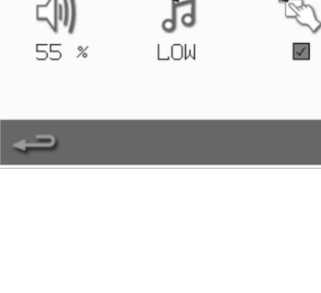

# <span id="page-31-0"></span>**Einstellung Temperatur-Zeitschaltuhr**

**WERRYCK** 

1. Wählen Sie die Schaltfläche "Thermometer / Zeitschaltuhr" aus dem Menü "Einstellungen"

A Welhilt Brand

- 2. Wählen Sie das Feld "Zeitschaltuhr aktiviert" ("timer enabled") an (grünes Häkchen).
- 3. Wählen Sie über die Pfeile unten auf dem Bildschirm einen Wochentag aus.
- 4. Wählen Sie ein leeres "Zeit"-Kontrollkästchen aus (maximal fünf pro Tag) oder löschen Sie ein bereits vorhandenes "Zeit"-Kontrollkästchen mithilfe der danebenstehenden Schaltfläche "Löschen".
- 5. Geben Sie die Startzeit auf der Tastatur ein. Drücken Sie auf das grüne Häkchen, um fortzufahren.

- 6. Wählen Sie ein leeres "Temperatur"-Kontrollkästchen gegenüber dem jeweiligen "Zeit"-Kontrollkästchens oder löschen Sie ein bereits vorhandenes "Temperatur"-Kontrollkästchen mithilfe der danebenstehenden Schaltfläche "Löschen".
- 7. Geben Sie die gewünschte Garraumtemperatur auf der Tastatur ein.

### Alternativ:

**Dikon els-**

- Wählen Sie null, um die Hitze auszuschalten.
- Wählen Sie das Symbol mit dem roten Kreis, um das Gerät auszuschalten.

Drücken Sie auf das grüne Häkchen, um fortzufahren.

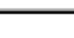

32

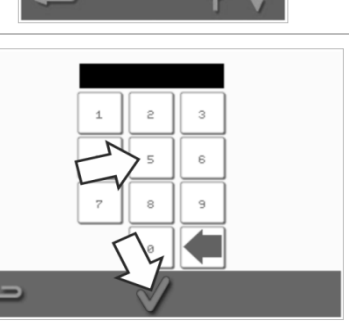

WEDNESDAY TIMER ENABLED

ଛ

**TEMPERATURE** 

288 °C

TIME

07:30

17:38

 $\mathbf{1}$ 

 $\epsilon$  $\overline{a}$ 18:00

Ч

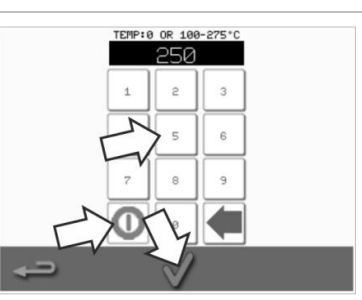

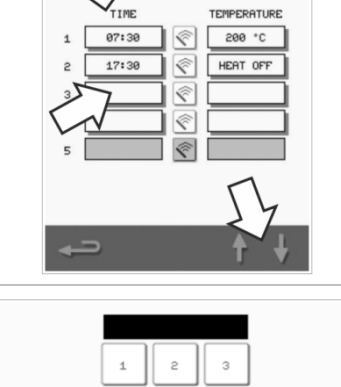

**MEDNESDAY** TIMER ENABLED  $\overline{11}$ 

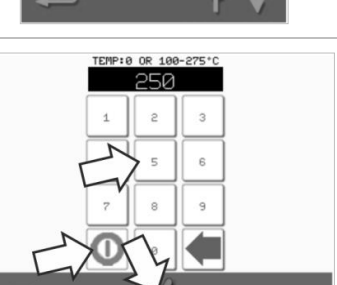

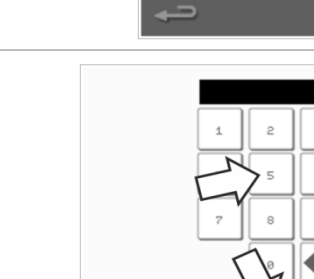

#### <span id="page-32-0"></span>**Download USB-Programme**

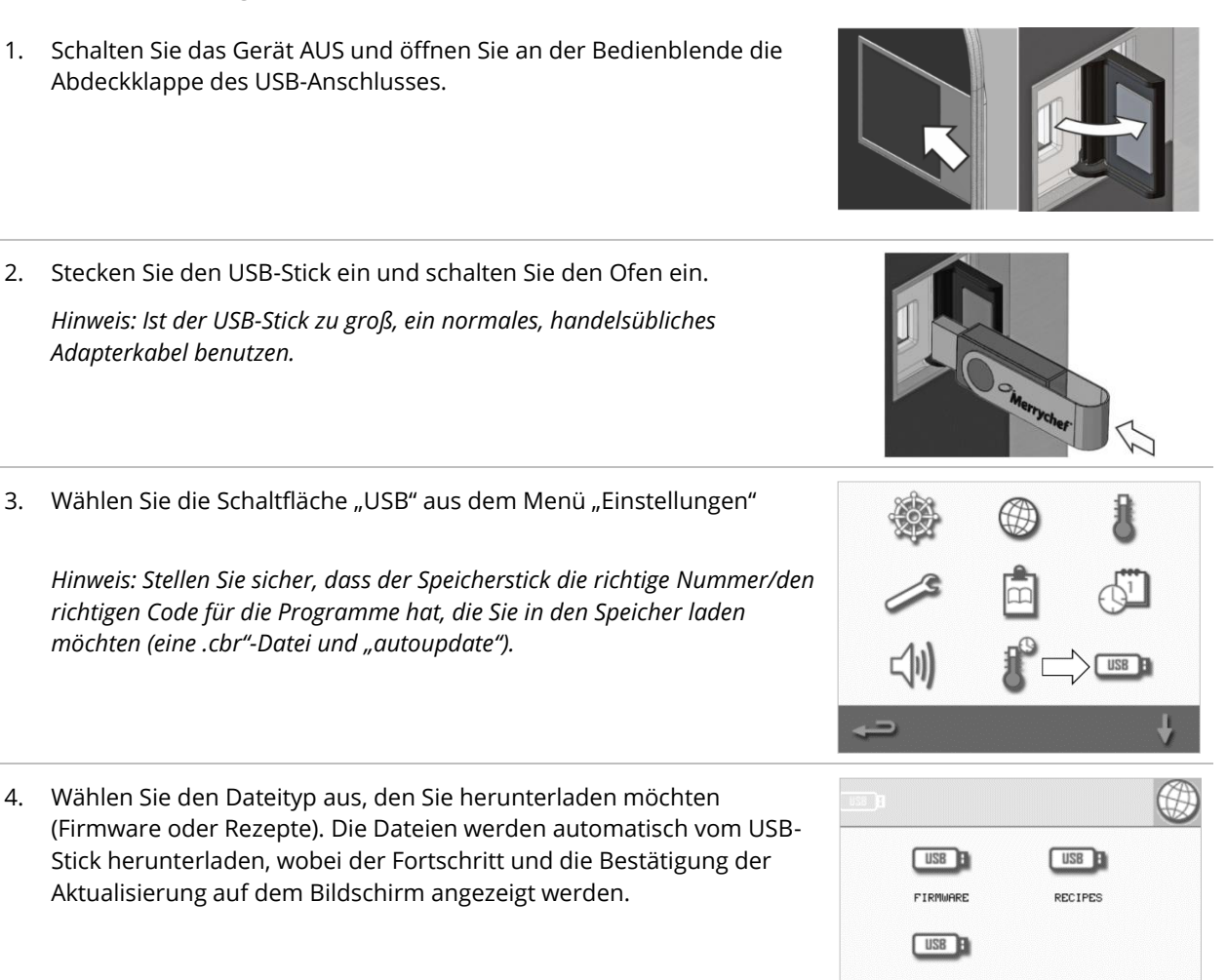

**S** MERRYCI

A Welbilt Brand

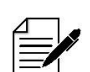

*WICHTIG:* Durch Herunterladen von einem USB-Stick werden alle bestehenden Programme im Gerätespeicher gelöscht.

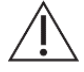

*Die USB-Abdeckung schützt den USB-Anschluss, so dass kein Wasserdampf in die Steuerelektronik eindringen kann. Während des Garens und Reinigens darf kein USB-Stick angeschlossen und der USB-Anschluss muss durch die USB-Klappe verschlossen sein.* 

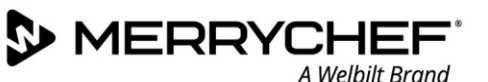

#### <span id="page-33-0"></span>**Einstellung Temperaturbereich**

1. Wählen Sie die Schaltfläche 'Temperaturbereich".

2. Wählen Sie das Auswahlkästchen des gewünschten Temperaturbereichs, zu sehen an einem grünen Häkchen.

*Hinweis: Ganz allgemein sollte der niedrigste praktikable "Temp.-Bereich" gewählt werden. Fällt die Temperatur im Garraum um mehr als dem gewählten Temperaturbereichswert, werden der Kochbereitschaftsmodus und der Temperaturbereich deaktiviert, bis die Temperatur im Garraum den voreingestellten Vorheizwert erreicht hat.*

#### <span id="page-33-1"></span>**Passwörter für die Einstellungen und den Zugang zum Servicebereich ändern**

1. Wählen Sie die Schaltfläche "Passwort", um die Passwörter des Geräts zu ändern.

2. Wählen Sie die Schaltfläche "Einstellungen" oder "Wartung".

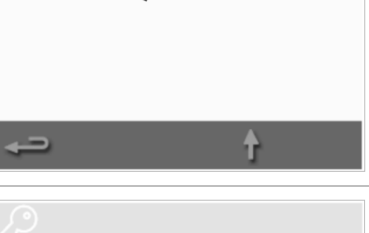

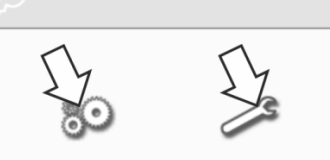

- 3. Geben Sie das aktuelle Passwort ein und bestätigen Sie mit dem grünen Häkchen.
- 4. Geben Sie ein neues Passwort ein und drücken Sie auf das grüne Häkchen.
- 5. Bestätigen Sie das neue Passwort und betätigen Sie das grüne Häkchen.

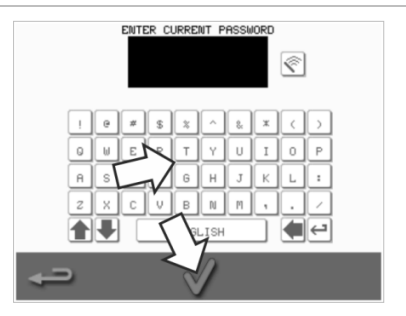

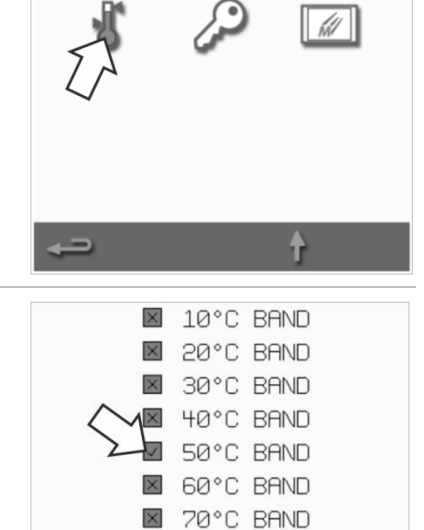

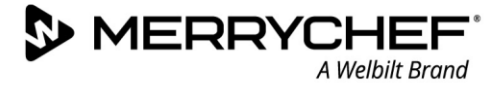

#### <span id="page-34-0"></span>**Bildschirmschoner einstellen**

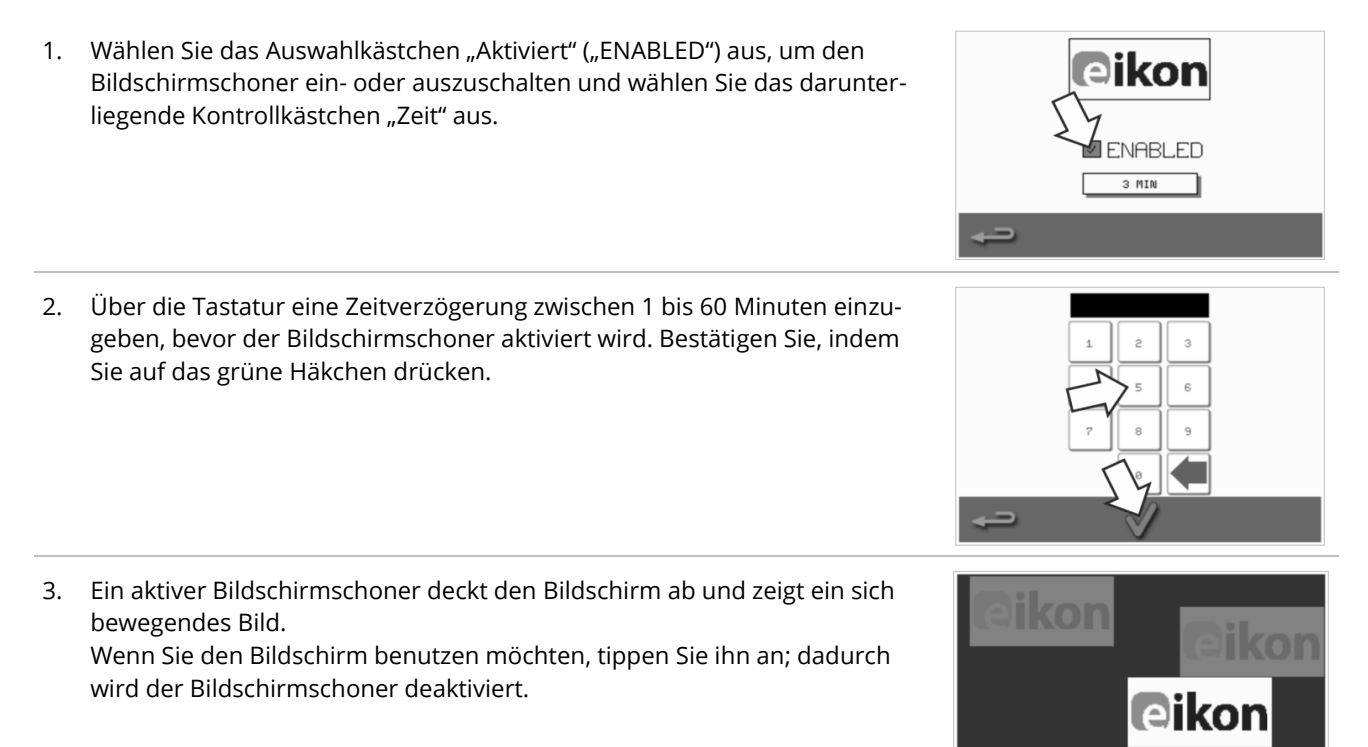

门

# <span id="page-35-0"></span>**2G. Abkühlvorgang**

Das Mikrowellen-Kombigerät muss ordnungsgemäß abgekühlt sein, bevor mit Reinigungs-, Service- oder Reparaturarbeiten begonnen werden darf. Benutzer müssen *die Sicherheitshinweise - Abschnitt 1J* lesen: Gefahren und Sicherheitsmaßnahmen bei Wartungs- und Reparaturarbeiten und *Abschnitt 1K: Gefahren und Sicherheitsmaßnahmen bei Außerbetriebnahme.*

Gerät abkühlen:

- 1. Wählen Sie die Schaltfläche "Thermometer" aus der Kochbuchanzeige oder die Schaltfläche "Reinigen" aus der Hauptmenüanzeige (Vollservice-Modus).
- 2. Wählen Sie in der Temperaturanzeige das Symbol "blaues Thermometer", um die Heizung zu deaktivieren und den Kühlbetrieb zu starten.
- 3. Der Kühlfortschritt wird angezeigt und dauert ca. 20 Minuten. Um die Abkühlzeit auf ca. 20 Minuten zu reduzieren, lassen Sie die Gerätetür während des Abkühlungsprozesses leicht geöffnet.
- $25°C$ à BREAK<sub>8</sub>  $\Box$ â LUNCHO 246°C 腓 **DINNER**

easy

**TÓUCH** 

`

4. Wenn der Abkühlvorgang abgeschlossen ist, wird der Bildschirm "Garraum reinigen" angezeigt. Das Gerät ist jetzt bereit für die Reinigung bzw. Service- oder Reparaturarbeiten.

Hinweise zur Reinigung finden Sie im *Abschnitt 2H: So gehen Sie vor beim Reinigen.*

Wartungs- und Reparaturarbeiten werden in *Abschnitt 3* erläutert*: Serviceund Reparaturhandbuch.* 

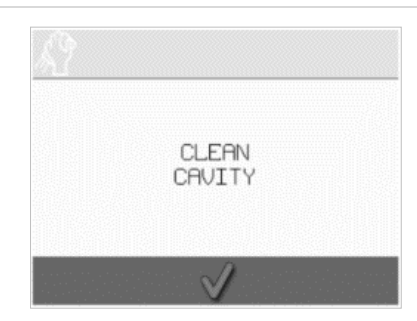

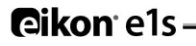

# <span id="page-36-0"></span>**2H. So gehen Sie vor beim Reinigen**

# <span id="page-36-1"></span>**Tägliche Reinigungen**

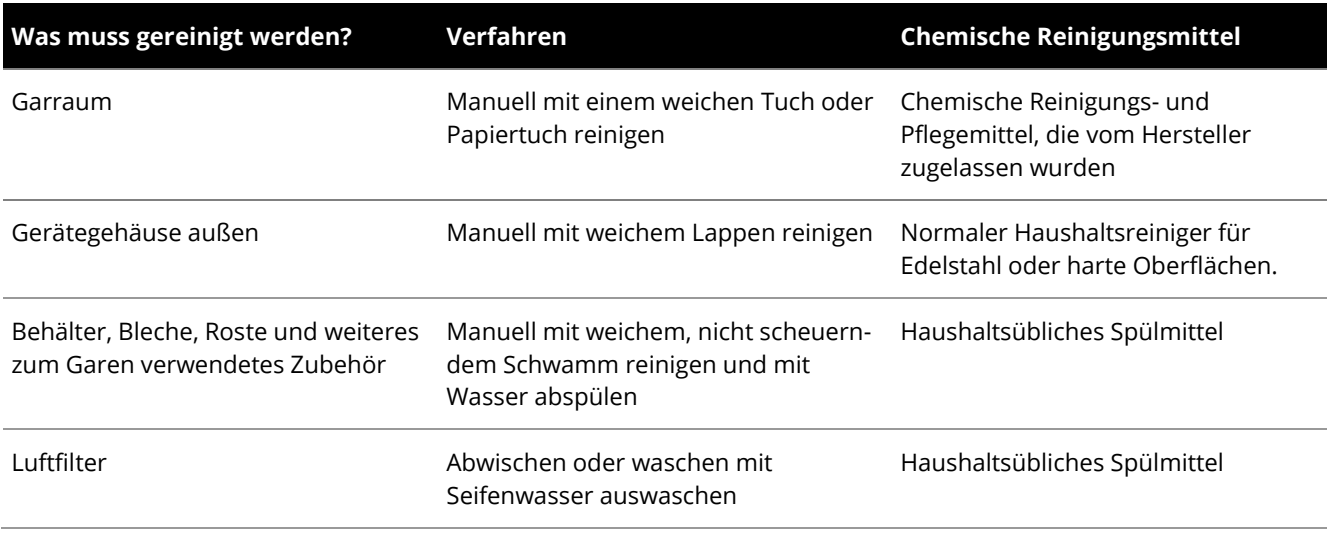

*Tabelle 2.5: Reinigungsarbeiten*

#### <span id="page-36-2"></span>**Reinigungsobjekte**

Verwenden Sie ausschließlich die in Tabelle 2.6 spezifizierten chemischen Reinigungsmittel zur Reinigung des Mikrowellen-Kombigeräts und seines Zubehörs.

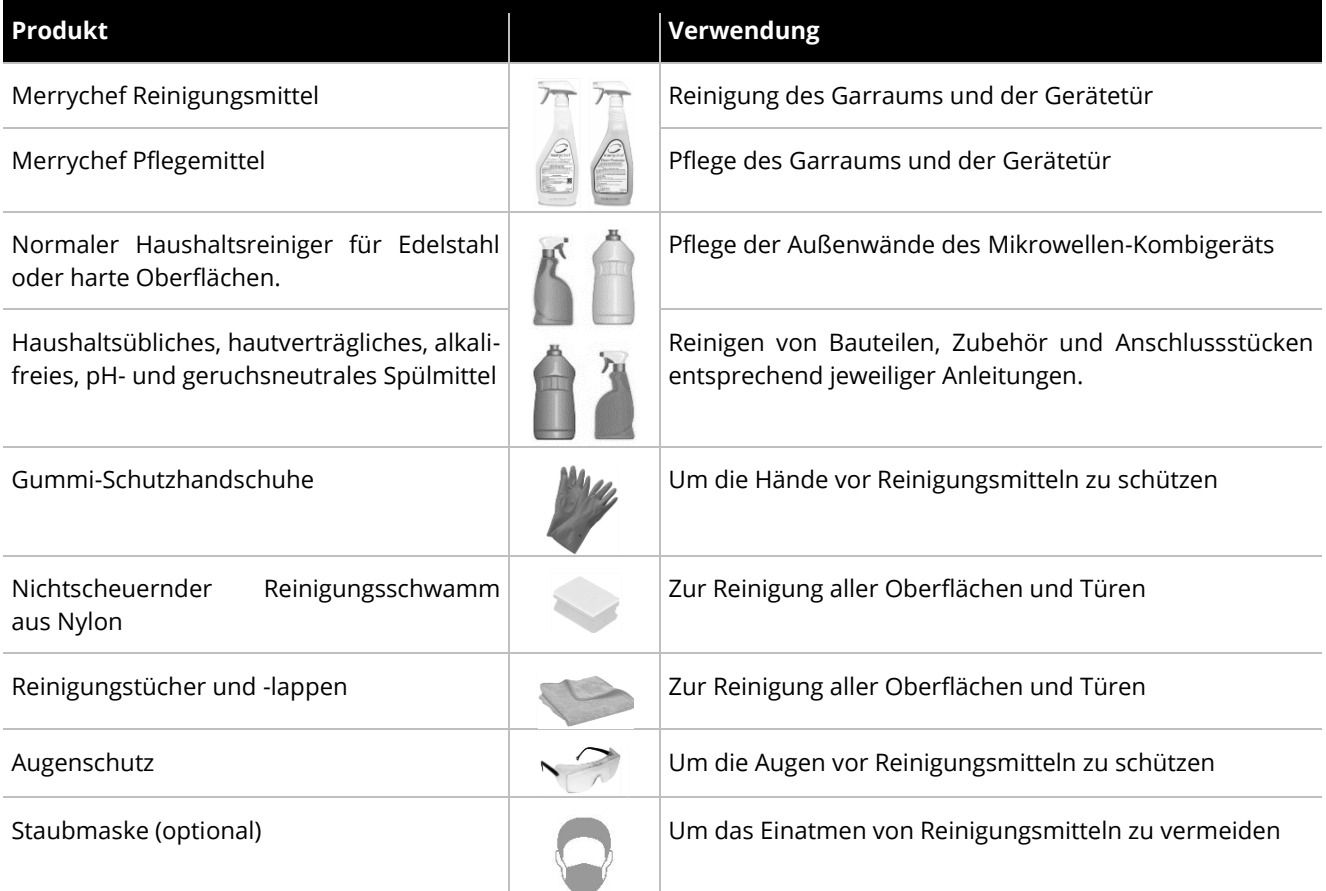

*Tabelle 2.6: Reinigungsobjekte*

# <span id="page-37-0"></span>**Reinigungsplan**

- Stellen Sie sicher, dass der Ofen gemäß den Anweisungen in *Abschnitt 2G* abgekühlt ist: *Abkühlvorgang.*
- Bediener müssen *Abschnitt 1I* lesen: *Gefahren und Sicherheitsmaßnahmen bei Reinigung* in den Sicherheitshinweisen.
- Tragen Sie eine Schutzbrille und Schutzhandschuhe aus Gummi beim Reinigen.

# **ACAUTION**

- Benutzen Sie niemals scharfe Gegenstände oder aggressive Scheuermittel zur Reinigung irgendeines Geräteteils.
- Verwenden Sie keine ätzenden Reinigungsmittel auf irgendeinem Teil des Geräts oder des Garraums.
- Scheuern Sie nicht die Deckplatte (Düsenplatte) und die Türdichtung.
- Verwenden Sie niemals metallische Topfkratzer oder Scheuerschwämme auf irgendeinem Teil des Geräts.
- Sprühen Sie niemals Reinigungsmittel direkt in den Garraum.
- Benutzen Sie das Gerät NUR mit eingebautem, sauberem Luftfilter.

### <span id="page-37-1"></span>**Checkliste zur Vorreinigung**

- Das Gerät ist kalt
- Es befindet sich kein Gargut im Garraum.
- Alle Behälter, Backbleche, Grillroste und sonstiges Zubehör wurden aus dem Garraum genommen.

### <span id="page-37-2"></span>**Reinigungsvorgang**

Der Reinigungsvorgang beinhaltet mehrere Stufen:

Schritt 1: Reinigen und trocknen Sie den Herd und alle Herdteile

Schritt 2: Tragen Sie das Pflegemittel auf (optional)

Schritt 3: Reinigen Sie den Luftfilter und die äußeren Flächen

Schritt 4: Abtrocknen des chemischen Pflegemittels (wenn das Pflegemittel aufgetragen ist)

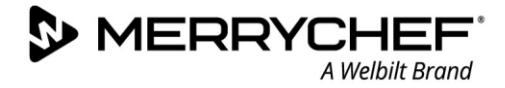

#### **Schritt 1: Reinigen und trocknen Sie den Herd und alle Herdteile**

1. Öffnen Sie am abgekühlten Ofen (siehe Abschnitt 2G) die Gerätetür und entnehmen Sie die Kochplatte und andere Kochutensilien.

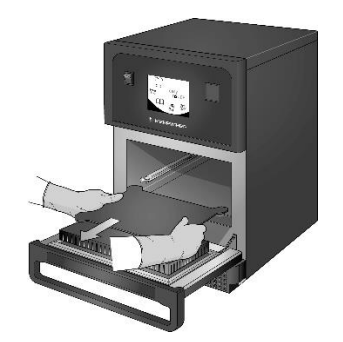

2. Alle abgebauten Geräteteile mit warmem Seifenwasser abwaschen. Spülen Sie alle Teile mit einem sauberen Tuch und viel warmem Wasser ab.

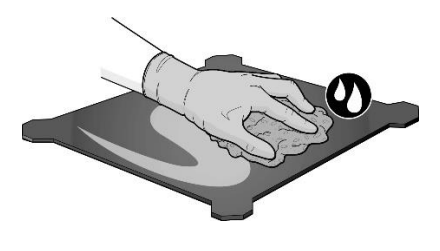

3. Verwenden Sie einen trockenen, sauberen Pinsel/eine Bürste, um Essensreste zwischen dem Garraumboden und der Innenseite der Gerätetür zu entfernen.

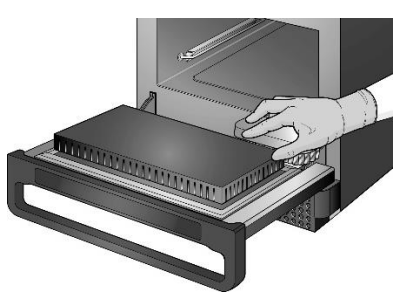

4. Tragen Sie einen von Merrychef zugelassenen Reiniger auf einen Schwamm auf und reinigen Sie alle Innenflächen des Geräts, **mit Ausnahme der Deckplatte (Düsenplatte) und der Türdichtung**.

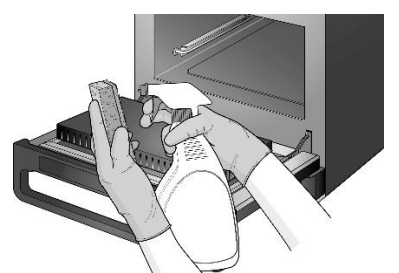

*Sprühen Sie nicht direkt in den* 

*Garraum.*

Stellen lassen Sie den Reiniger bei geöffneter Gerätetür 10 Minuten einwirken. Verwenden Sie einen nichtscheuernden Reinigungsschwamm aus Nylon

5. Bei schwer zugänglichen

- 
- *Nicht scheuern.*

6. Wischen Sie mit einem feuchten, sauberen Tuch alle Oberflächen ab. Wischen Sie die Deckplatte des Garraums und die Türdichtung mit einem feuchten Reinigungstuch ab.

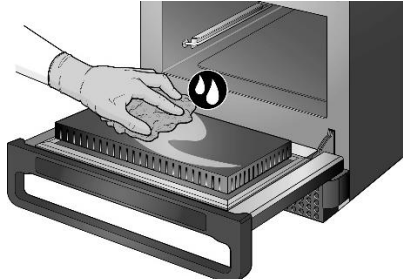

7. Trocknen Sie alle Oberflächen und Teile des Ofens mit einem sauberen Tuch oder Papiertuch ab.

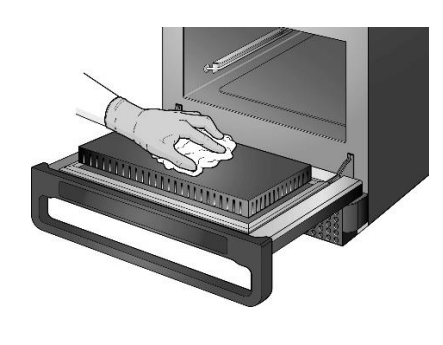

8. Drücken Sie auf das grüne Häkchen am Bildschirm "Garraum reinigen", um fortzufahren.

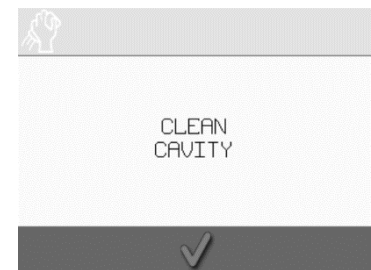

9. Es erscheint eine Aufforderung, das Pflegemittel (optional) für den Ofen aufzutragen.

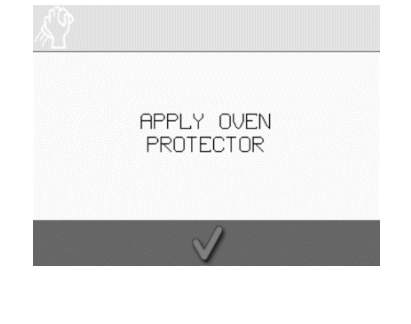

# **Schritt 2: Tragen Sie das Pflegemittel auf (optional)**

1. Sprühen Sie vorsichtig Merrychef 2. Tragen Sie das chemische 3. Tauschen Sie die gesäuberte und Pflegemittel oder ein den Pflegemittel dünn auf alle trockene Kochplatte aus. Innenflächen auf, mit Merrychef-Anforderungen entsprechendes chemisches Pflege-Ausnahme der Deckplatte mittel auf einen sauberen (Düsenplatte) und der Schwamm. Türdichtung. **Littering** 4. Drücken Sie auf das grüne Häkchen 5. Es erscheint eine Aufforderung, am Bildschirm "Pflegemittel den Luftfilter zu reinigen. auftragen", um fortzufahren. REMOVE, CLEAN, &<br>REPLACE FILTER APPLY OVEN PROTECTOR **Schritt 3: Reinigen Sie den Luftfilter und die äußeren Flächen** 1. Entfernen Sie den 2. Wischen Sie den Luftfilter ab 3. Trocknen und wechseln Sie den Luftfiltereinsatz durch leichtes oder waschen Sie ihn mit Luftfilter aus. Herausziehen. Seifenwasser aus.

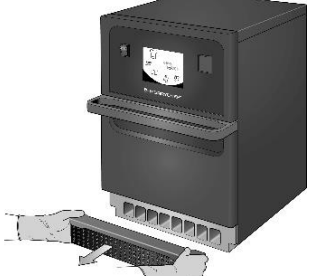

- 
- 4. Drücken Sie auf das grüne Häkchen, um die Reinigung des Luftfilters zu bestätigen.

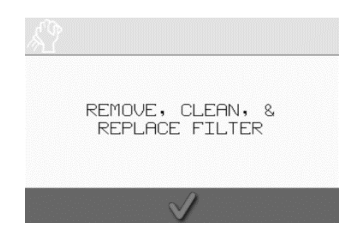

- 5. Das Gerät schaltet sich automatisch AUS.
	- SHUTTING<br>DOWN...
- 
- 6. Wischen Sie die äußeren Flächen des Geräts mit einem feuchten Tuch ab.

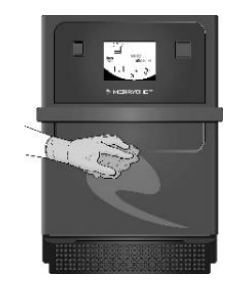

**Dikon els-**

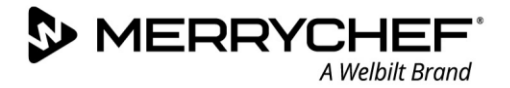

### **Stufe 4: Abtrocknen des chemischen Pflegemittels (wenn das Pflegemittel aufgetragen ist)**

1. Schalten Sie das Gerät über den Ein/Aus-Schalter EIN.

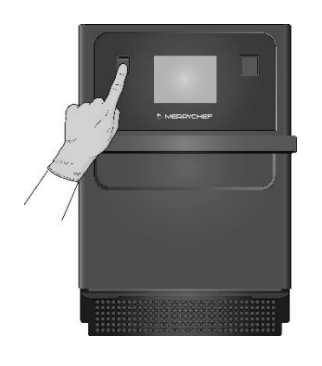

2. Heizen Sie den Garraum vor. Sobald die voreingestellte Betriebstemperatur erreicht wurde, dauert es ca. 30 Minuten, bis das chemische Pflegemittel getrocknet ist.

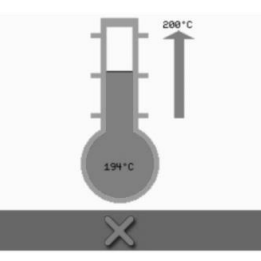

3. Das Pflegemittel verfärbt sich nach dem Austrocknen leicht bräunlich und der Ofen ist wieder einsatzbereit.

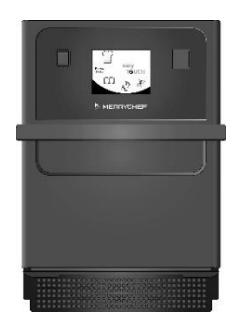

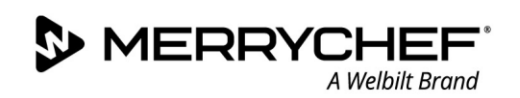

# <span id="page-41-0"></span>**2I.Nach der Verwendung**

# <span id="page-41-1"></span>**Gerät ausschalten**

2.

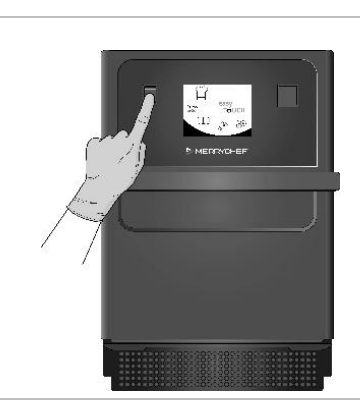

1. Schalten Sie das Mikrowellen-Kombigerät über den Ein/Aus-Schalter an der Bedienseite des Ofens aus.

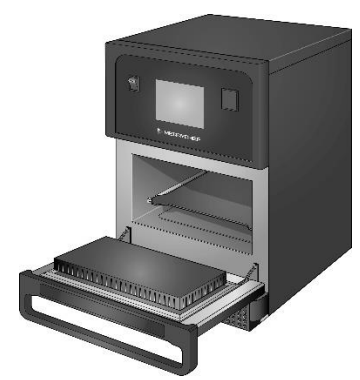

Lassen Sie die Gerätetür offen, um Feuchtigkeit entweichen zu lassen.

*Hinweis: Schalten Sie vor längeren Betriebspausen den Strom bauseitig ab.*

# <span id="page-42-0"></span>**2J.Wartungsinformation**

# <span id="page-42-1"></span>**Garantiehinweise und Kundendienst kontaktieren**

Um Garantieansprüche für das Mikrowellen-Kombigerät geltend machen zu können, muss das Gerät gemäß den Angaben in der Installations- und Betriebsanleitung von einem qualifizierten Servicetechniker eines autorisierten Servicebetriebs installiert sein.

Bei Schäden, die auf eine unsachgemäße Aufstellung, Installation, Gebrauch, Reinigung, Reinigungsmittelverwendung, Wartung oder Reparatur zurückzuführen sind, erlischt die Garantie.

### <span id="page-42-2"></span>**Erforderliche Informationen**

Beim Kontakt mit unserem Welbilt-Kundendienst halten Sie bitte folgende Gerätedaten bereit:

- Seriennummer Ihres Geräts
- Teilenummer, wenn Sie wegen eines bestimmten Teils des Geräts anrufen

Die Seriennummer des Geräts befindet sich auf der Rückseite des Ofens auf dem Typenschild, wie in Abbildung 2.5 dargestellt.

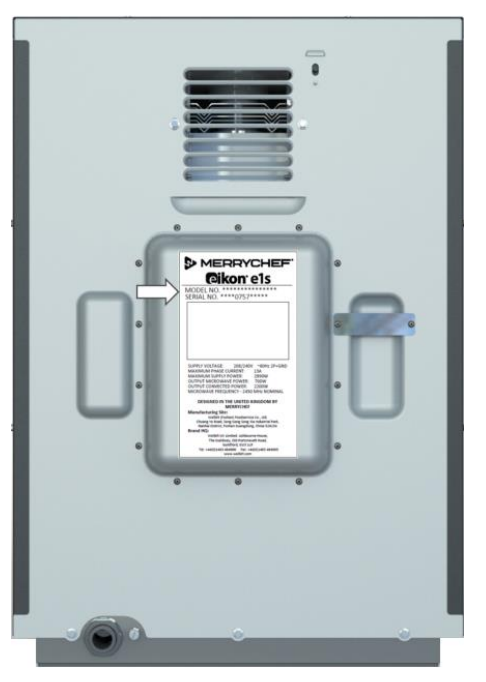

*Abbildung 2.5: e1s Backofen Rückansicht mit Typenschild*

#### <span id="page-42-3"></span>**Kontaktdaten**

Welbilt UK Ltd. Ashbourne House, The Guildway, Old Portsmouth Road Guildford, GU3 1LR Großbritannien Tel: +44 (0) 1483 464900 Fax: +44 (0) 1483 464905 Website: [www.merrychef.com](http://www.merrychef.com/) und [www.welbilt.com](http://www.welbilt.com/)

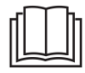

Weitere Informationen zur Wartung, Instandhaltung und Reparatur finden Sie in *Abschnitt 3: Service- und Reparaturhandbuch.*

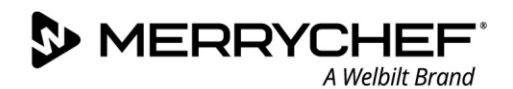

# <span id="page-43-0"></span>**Störungssuche**

Auch wenn wir alles unternehmen, um sicherzustellen, dass Ihr Gerät weiterhin einwandfrei funktioniert, überprüfen Sie bitte die Tabelle 2.7, um zu sehen, ob das Problem leicht behoben werden kann, bevor Sie Ihren Kundendiensttechniker kontaktieren.

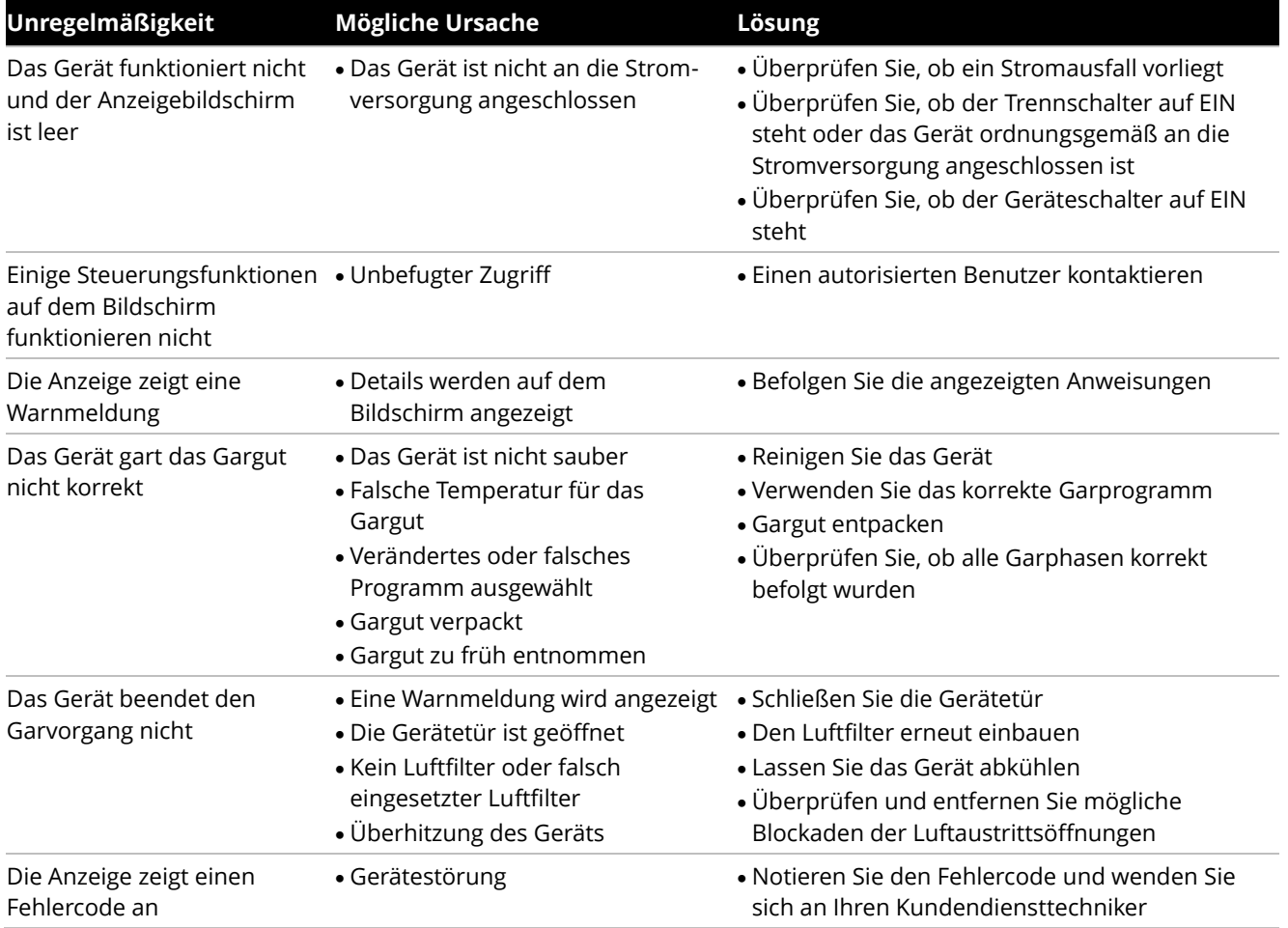

*Tabelle 2.7: Leitfaden zur Störungssuche*

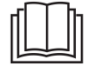

Weitere Informationen zur Wartung, Instandhaltung und Reparatur finden Sie in *Abschnitt 3: Service- und Reparaturhandbuch.*

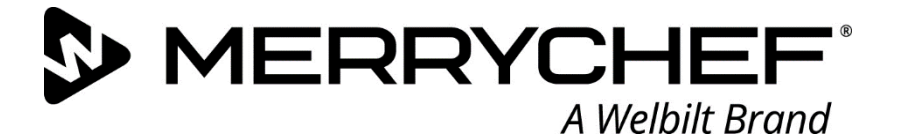

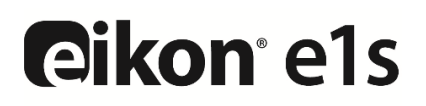

Mikrowellen-Kombigerät

Welbilt ist weltweit einer der größten Hersteller und Anbieter von professionellen gastronomischen Geräten. Wir beliefern unsere Kunden mit energiesparenden, zuverlässigen und marktführenden Technologien aus einer Hand.

Wenn Sie mehr über Welbilt und seine Unternehmensmarken erfahren möchten, besuchen Sie uns auf www.welbilt.com.

Welbilt UK Limited, Ashbourne House, The Guildway, Old Portsmouth Rd, Guildford GU3 1LR, United Kingdom +44 1483 464 900; Fax: +44 1483 464 905; www.welbilt.uk